# **APPENDIX B**

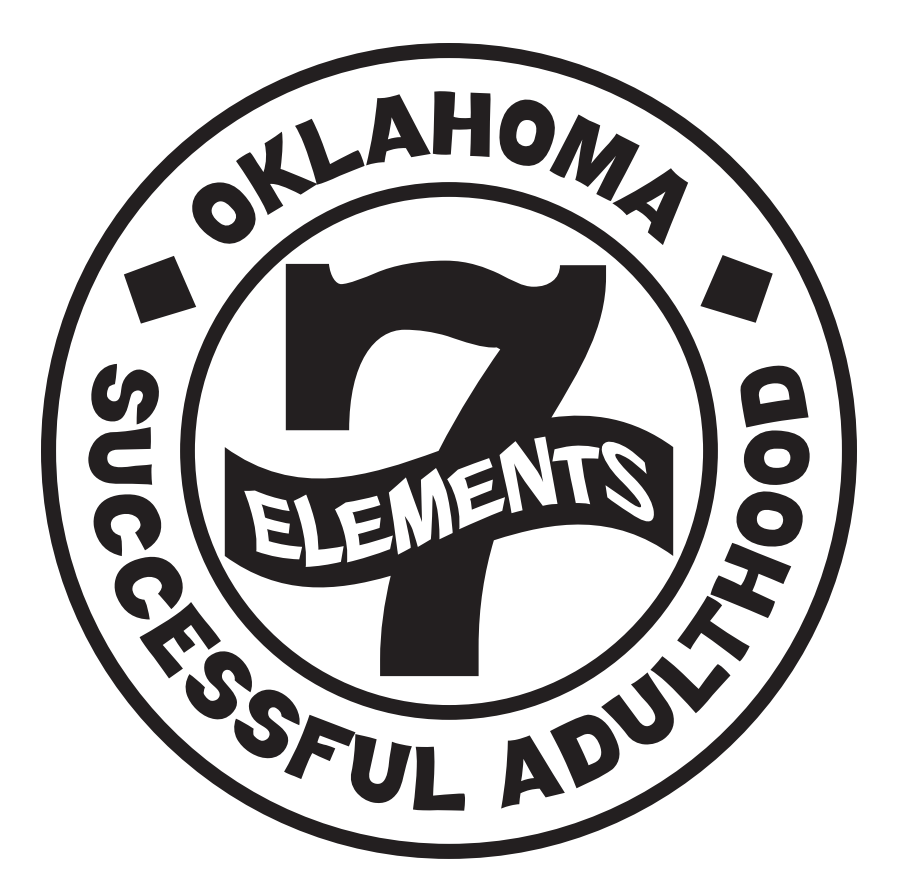

# DOCUMENTING IN THE KIDS SCREENS

## **KIDS GUIDE**

FINDING THE OKSA SCREENS

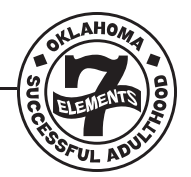

1. Select "Case Plan."

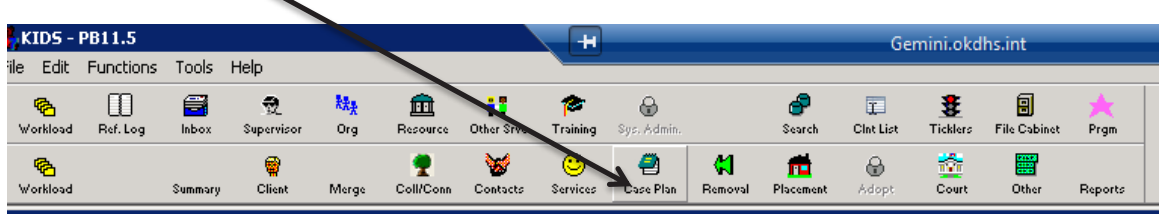

2. Select "OKSA."

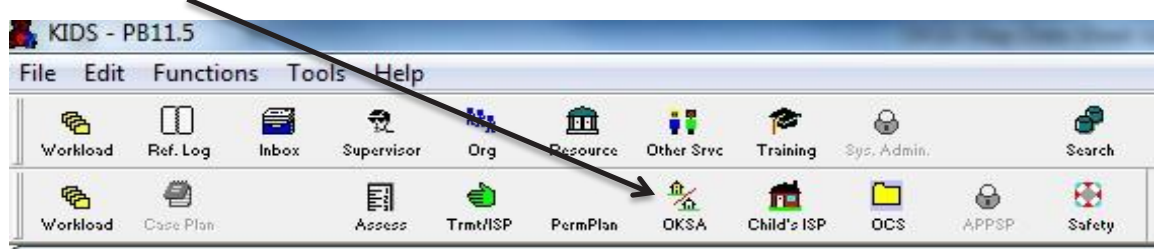

3. Select the appropriate youth from the list here. Then select "Show."

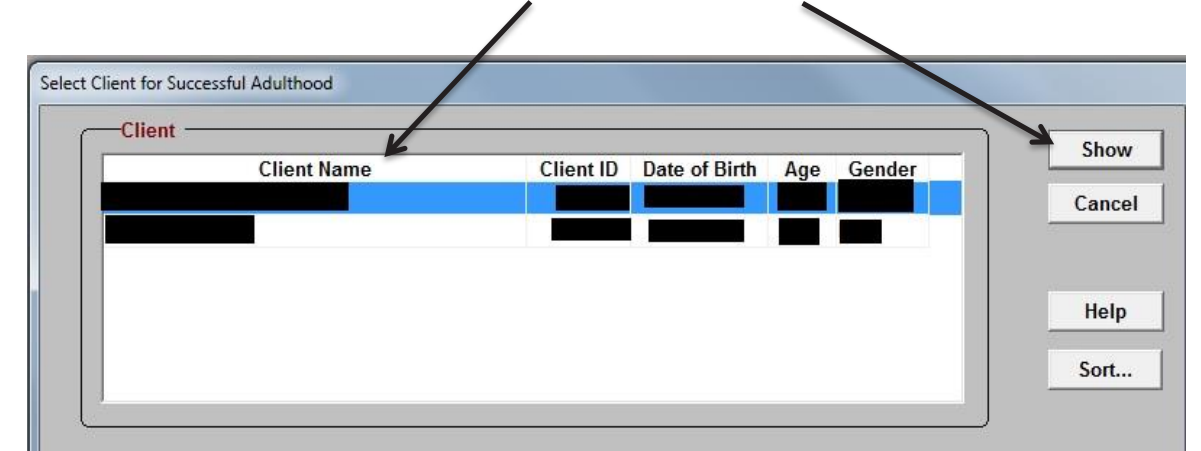

4. Select "OKSA" again.

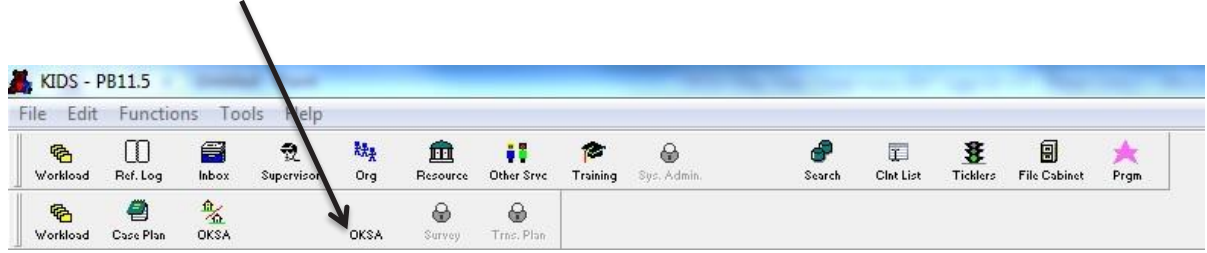

5. This will show you the Successful Adulthood Youth Info Screen.

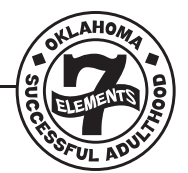

1. Select the "OKSA Additional Info" tab and fill in all information. If you are not sure about information, speak to the youth for additional details.

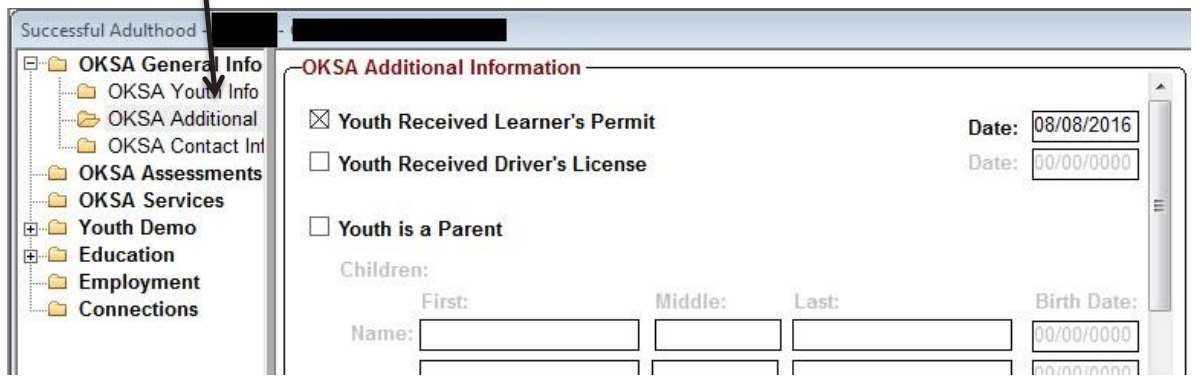

2. Be sure to scroll down on this tab and complete all information.

 $\overline{\phantom{a}}$ 

3. Select the "Addresses" tab under "Youth Demo" and ensure it is correct. If it's not, update the KIDS placement screen to update this screen.

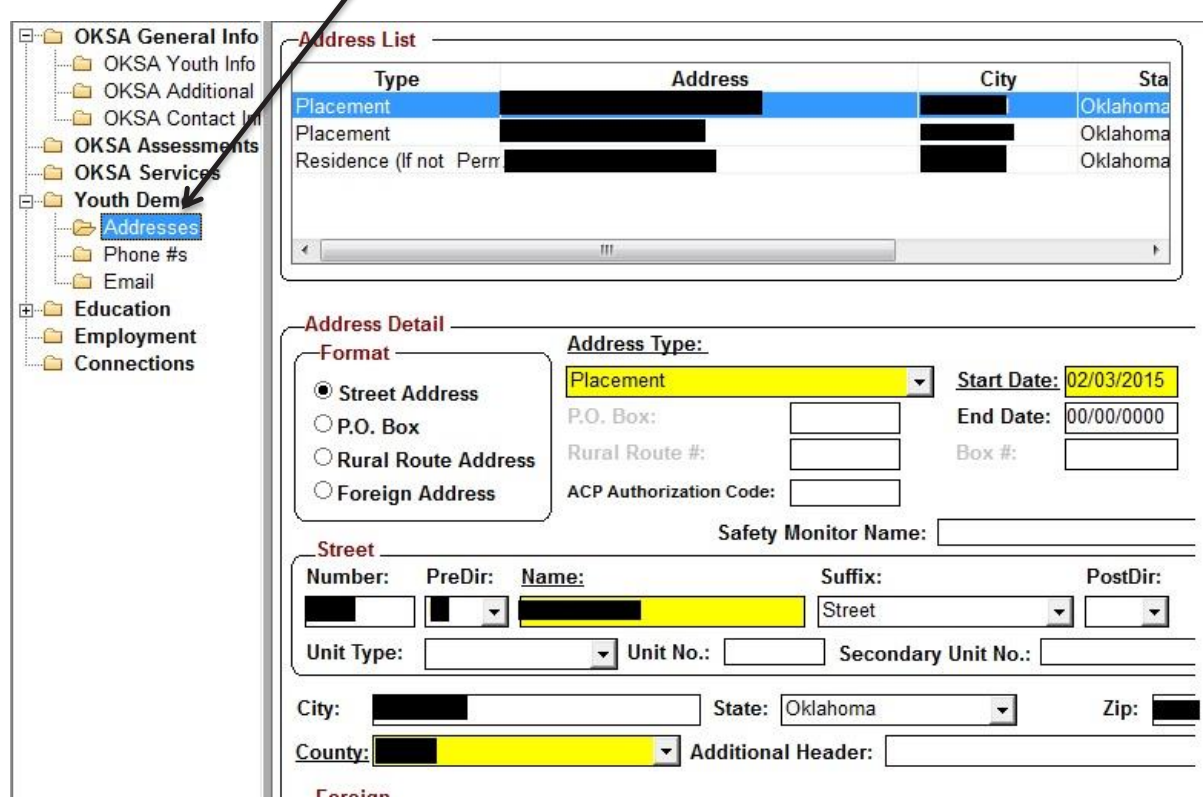

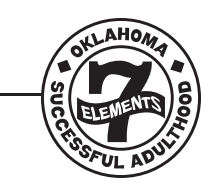

## COMPLETING THE SERVICE TYPE DESIGNATION IN KIDS

 $\prime$ 

4. Select the "Phone #s" tab under "Youth Demo" and ensure it is correct. Update the phone numbers with the youth's current info. Remember to check for cell and Skype phone numbers.

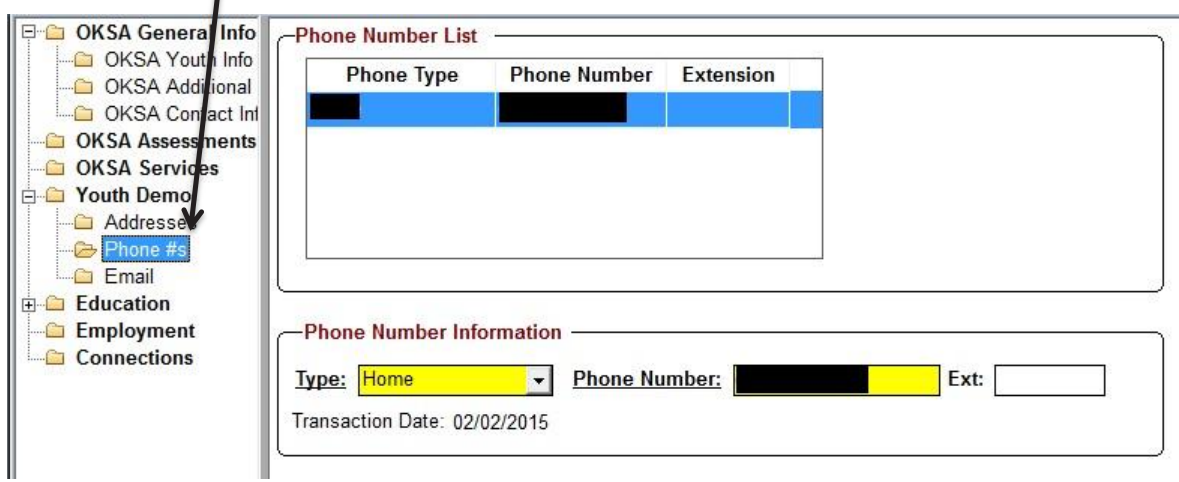

6. Select the "Email" tab under "Youth Demo" and ensure it is correct. If the youth doesn't have an email address, this would be an excellent time to help the youth create one.

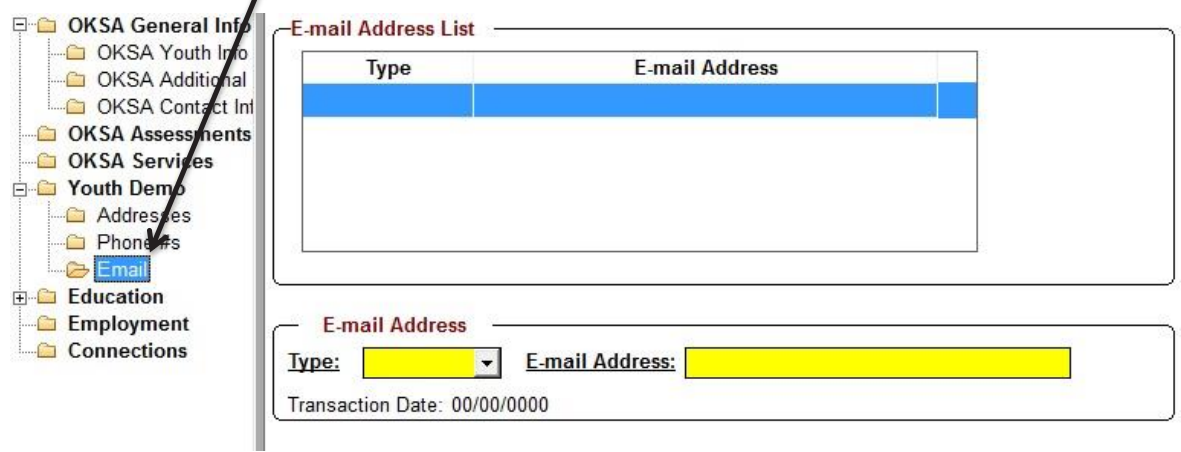

## COMPLETING THE SERVICE TYPE DESIGNATION IN KIDS

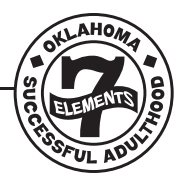

6. Select the "Education" tab and ensure it is up to date.

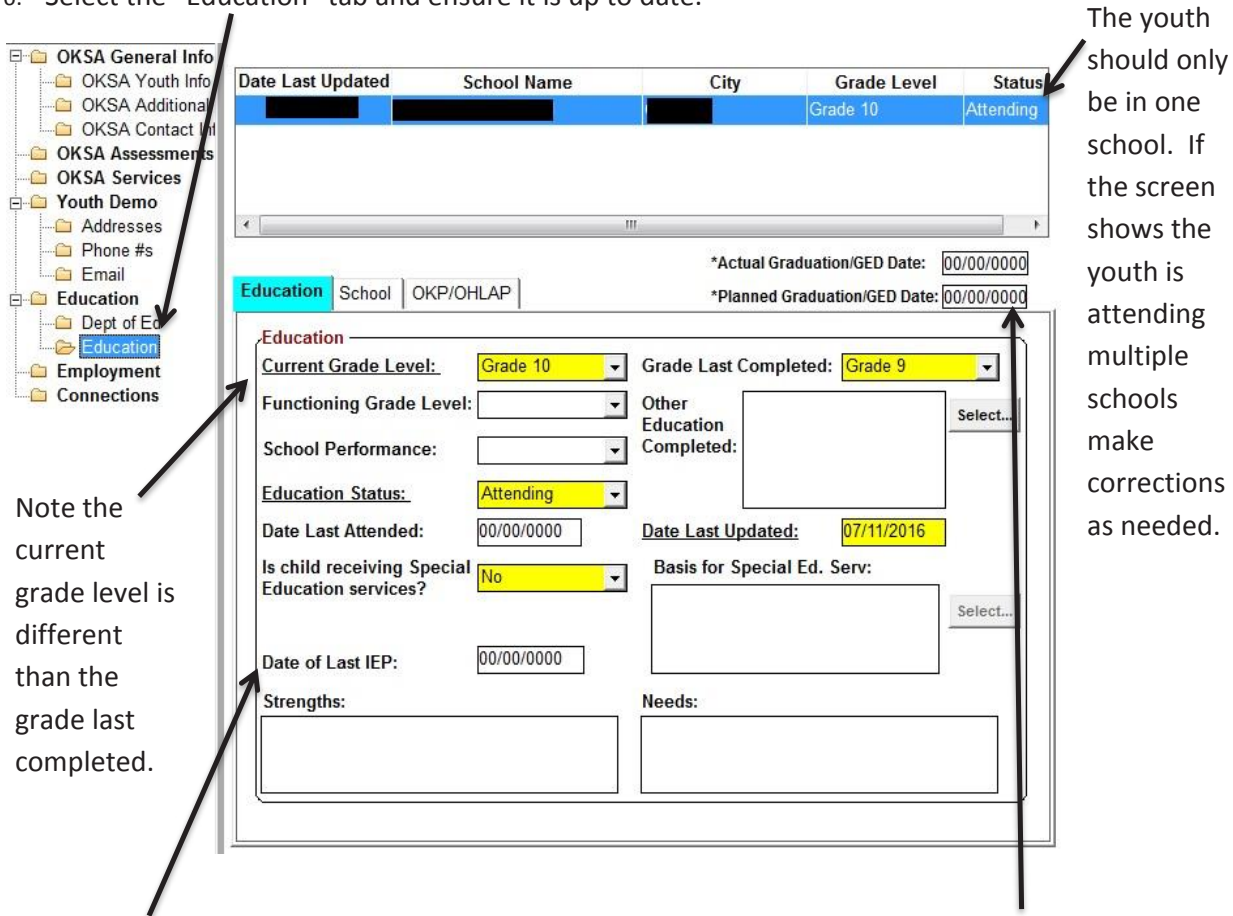

Many youth in Oklahoma don't graduate on time. One of the reasons is that they move from school to school and their IEP doesn't always follow with them. Ensure your youth has a copy of their updated IEP.

The planned graduation date is very important. This is one way that we ensure that the youth gets higher education funding information.

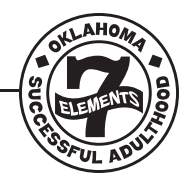

## COMPLETING THE SERVICE TYPE DESIGNATION IN KIDS

7. Ensure the youth is enrolled in OHLAP. Check this screen for details. If the youth is not enrolled, contact state office for further instructions. Please note: youth need to be enrolled between  $8^{th}$  and  $10^{th}$  grade.

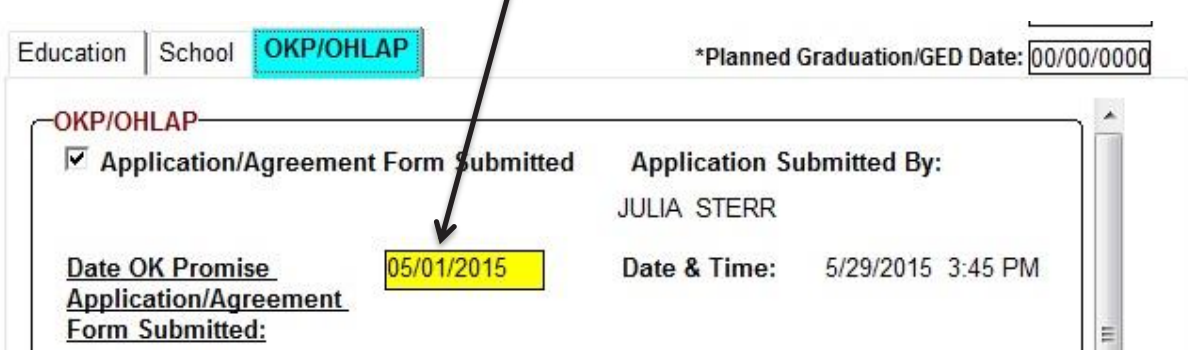

8. Select the "Employment" tab and update information.

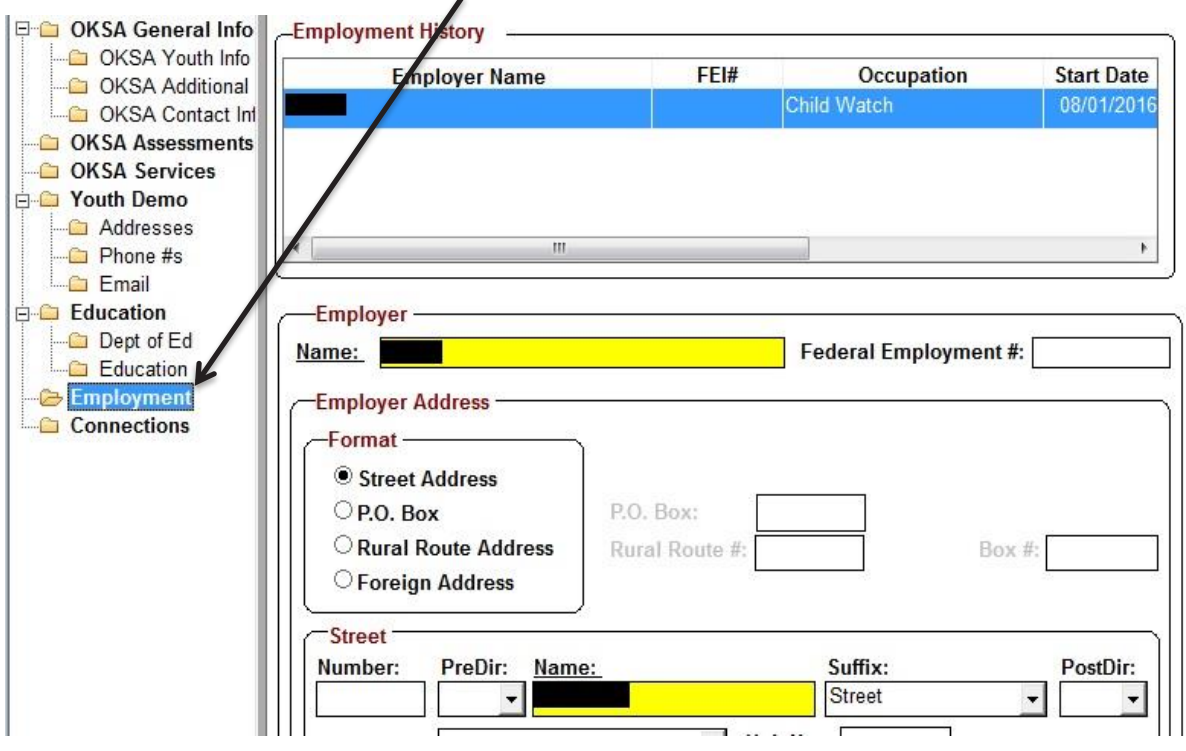

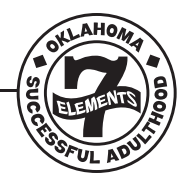

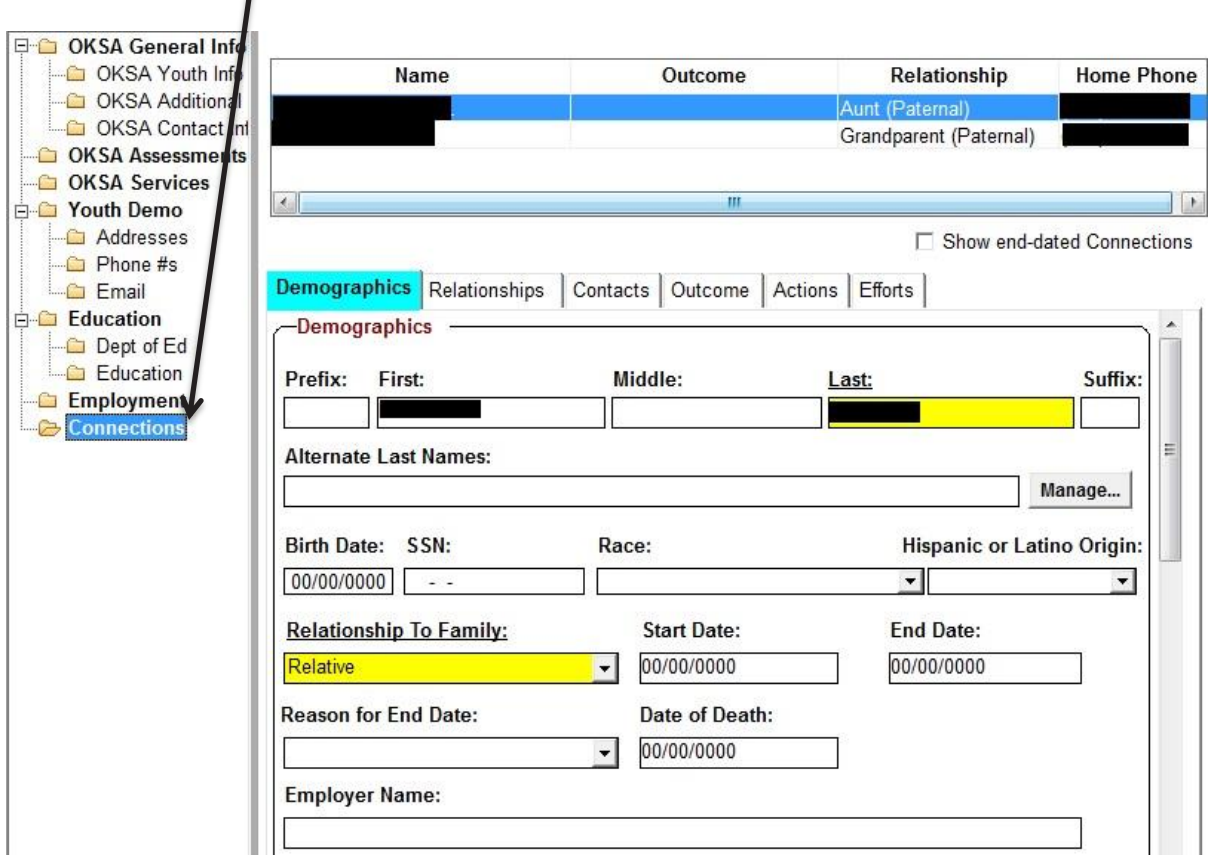

9. Select the "Connections" tab and add as many permanent connections as the youth can identify.

10. Once you have updated all the screens, assess the case. Screens to review include, but are not limited to, AFCARS, Child's Disability, Placement, Finance, etc.

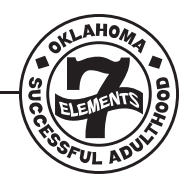

11. Go back to the "OKSA Youth Info" tab and select the correct button under "OKSA Services Type."

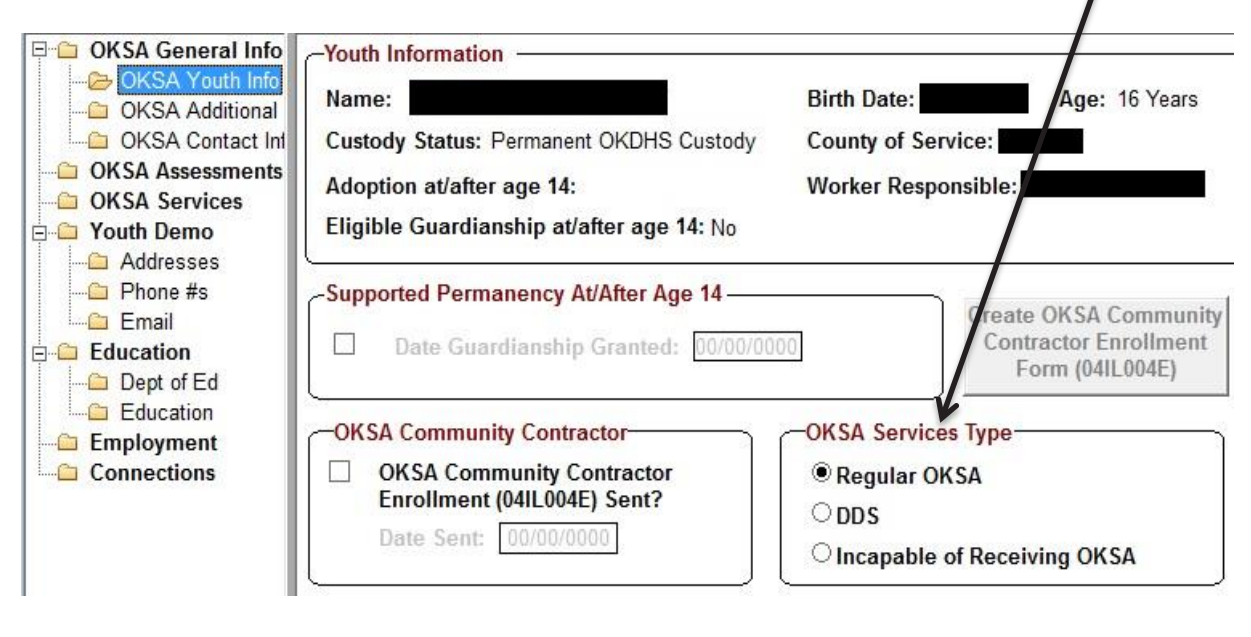

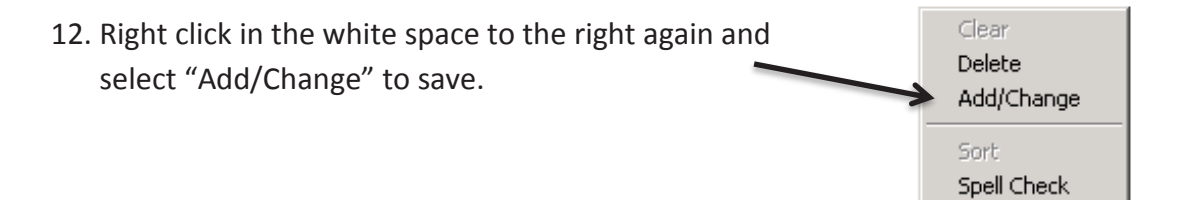

#### DOCUMENTING THE LIFE SKILLS ASSESSMENT IN KIDS

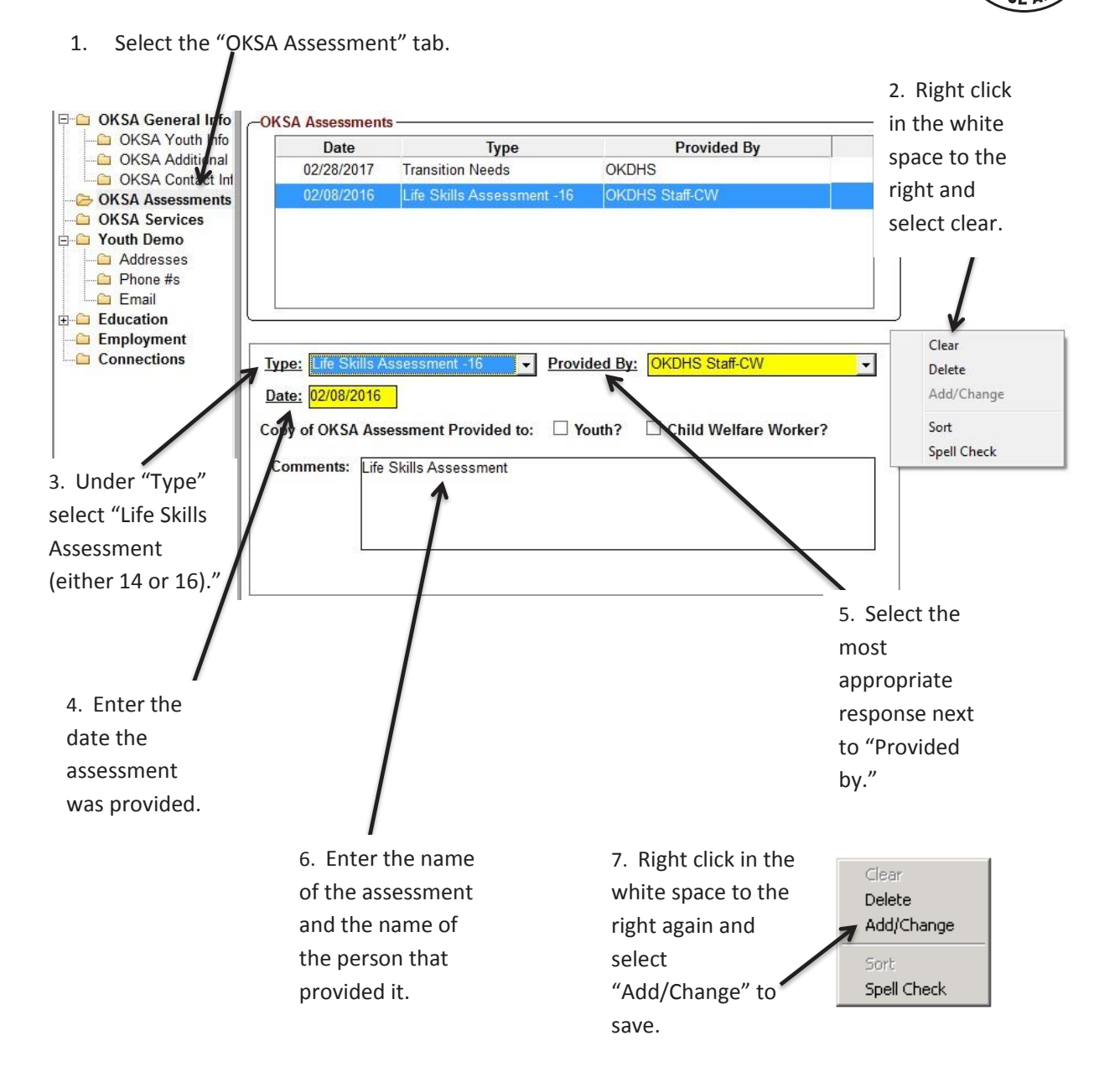

#### DOCUMENTING THE LIFE SKILLS ASSESSMENT IN KIDS

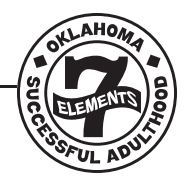

8. Save an electronic copy of the Life Skills Assessment to the file cabinet in KIDS.

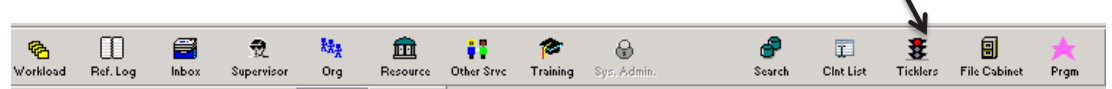

9. Select the "Client" Tab.

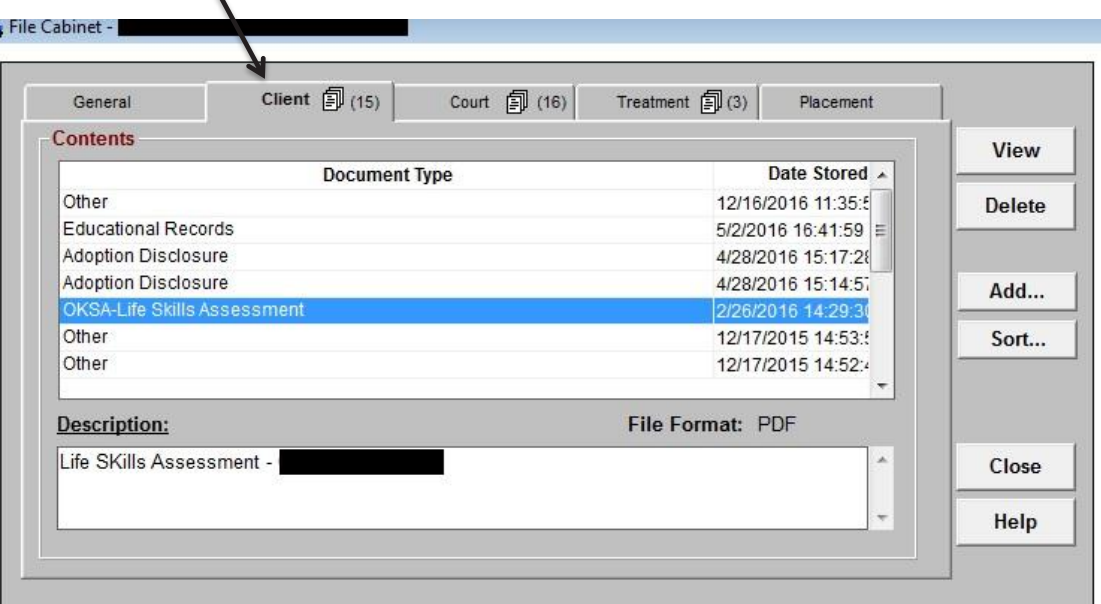

### 10. Add the document to the file cabinet.

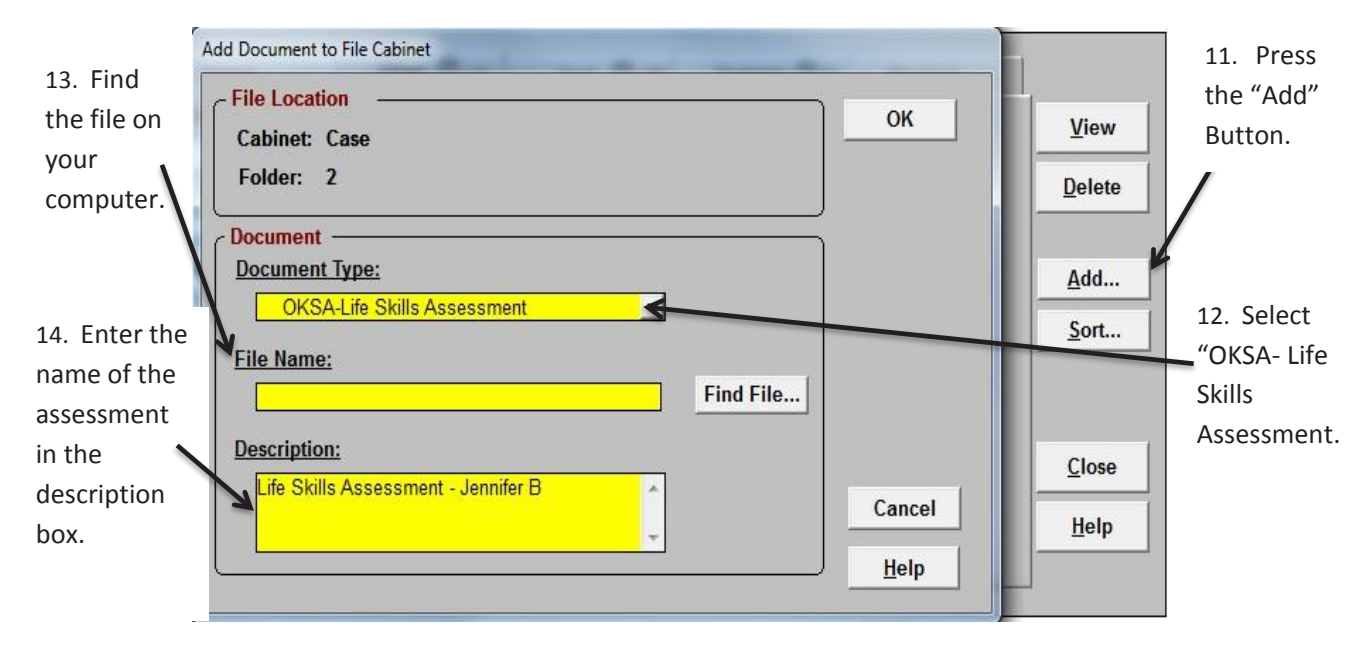

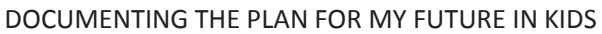

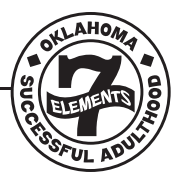

1. Save an electronic copy of the Plan for My Future to the file cabinet in KIDS.

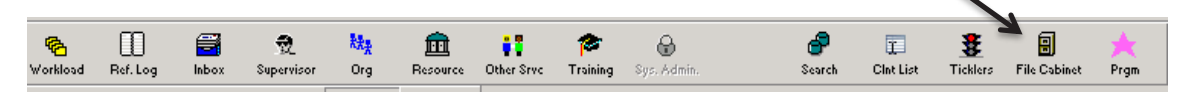

2. Select the "Client" Tab.

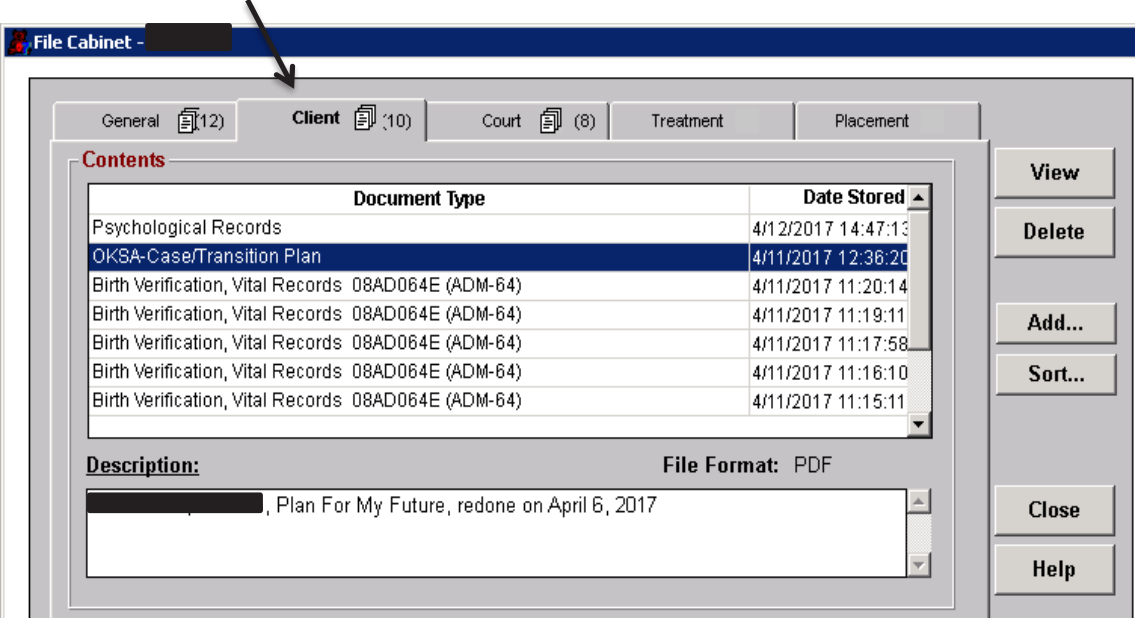

3. Add the document to the file cabinet.

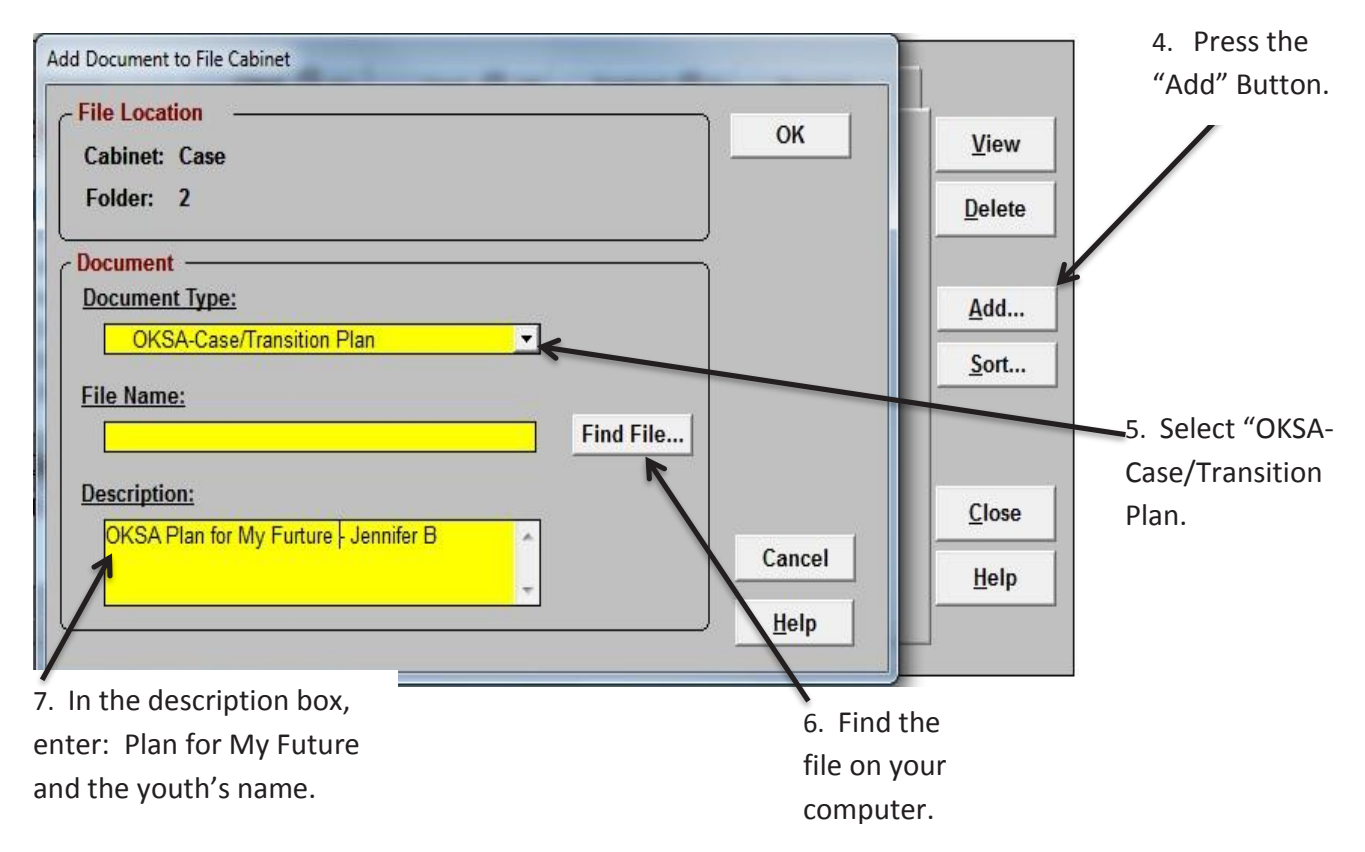

## DOCUMENTING THE PLAN FOR MY FUTURE IN KIDS

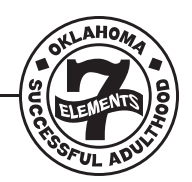

8. Select "Case Plan."

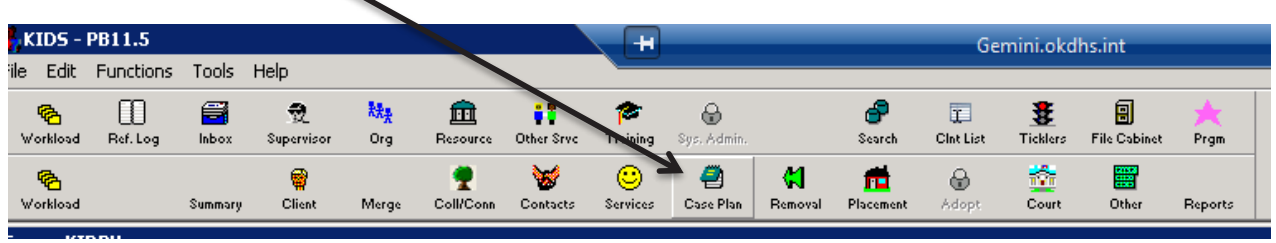

9. Select "Trmt/ISP."

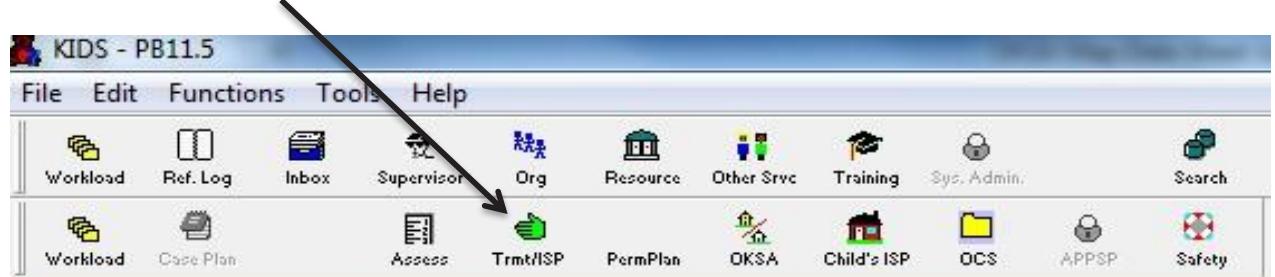

10. Select "New."

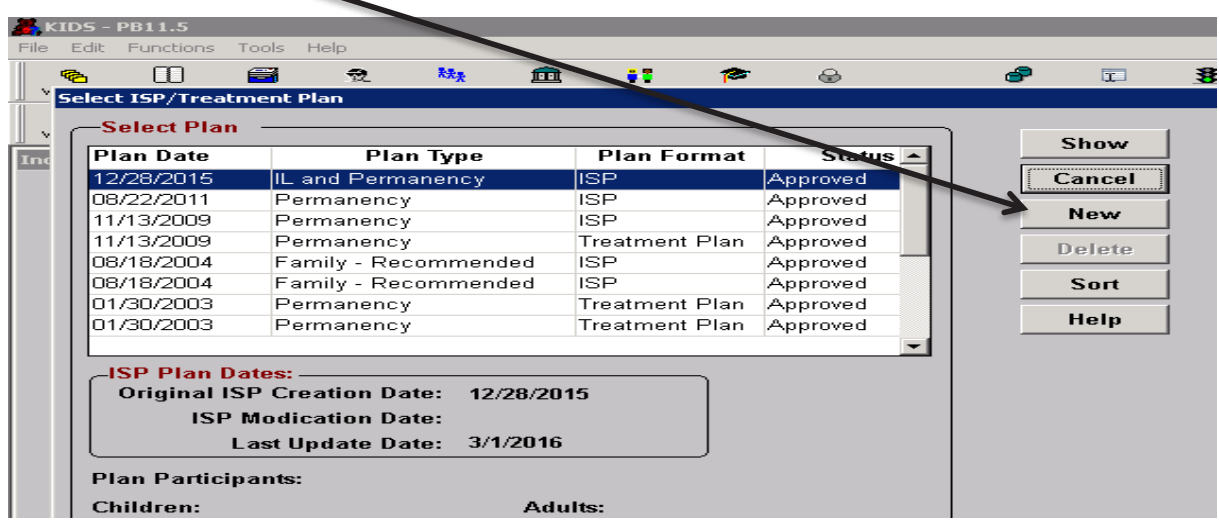

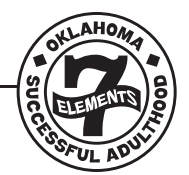

11.In the "Gen. Info" tab, select "Plan Type" of either "IL and Permanency" or "Independent Living."  $\frac{1}{2}$ KIDS - PB11.5 .<br>File Edit Functio Tools Help  $\prod_{\text{Ref. } 1}$  $\frac{\text{m}}{\text{Recover}}$ Search Cint List Ticklers File Cabinet Prgm  $\sum_{\text{Inbox}}$ <del>龟</del><br>Workload 츐 表<br>Org  $\frac{1}{1}$  $\Theta$ Sup ou G<br>orkis .<br>Prog Rpt [Read Only<sup>1</sup> - Ind dual Service Pla Standard To Do **Gen. Info** Reasons, Results, & Cond To Do  $\overline{\mathbb{A}}$ dd -Plan Type **-Plan Participants** Change Plan Type: <mark>IL and Permanency</mark>  $\vert$   $\vert$ Select... Delete Clear Copy ISP -Permanency Plan<sup>-</sup> **Child Concurrent Plan** Select **Permanency F** Approval... Adoption Preparation -Dates Original ISP Creation Date: 22/28/2015 ISP Estimated Completion Date: 12/26  $\frac{1}{2016}$ Date of Dispositional Hearing: 00/00/0000 ISP Modification Date: 00/00/0000 Cancel | 12. Under "Plan Participants," 13. Under "Permanency and the select the youth's name Plan," enter the appropriate information. 14. Under "Dates," enter the appropriate information.

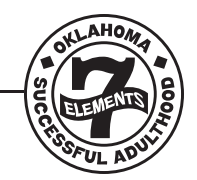

15. In the "Reasons, Results, & Cond" tab, enter N/A for all three boxes.

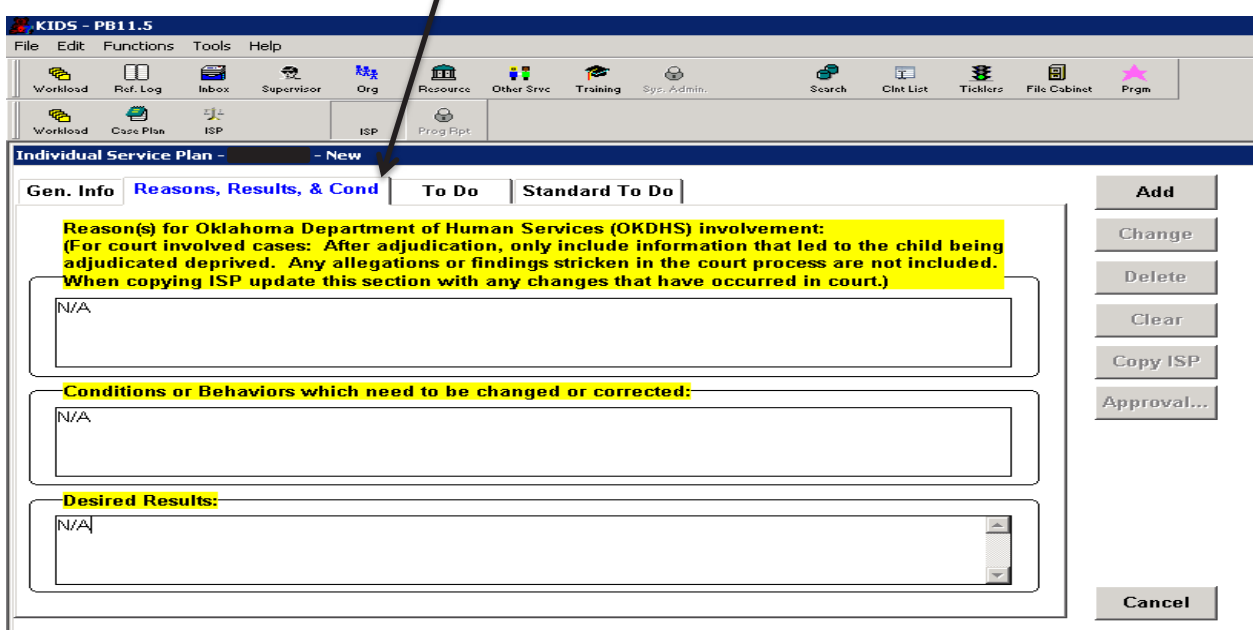

16. In the "To Do" tab, select the youth's name in the "For" drop down box.

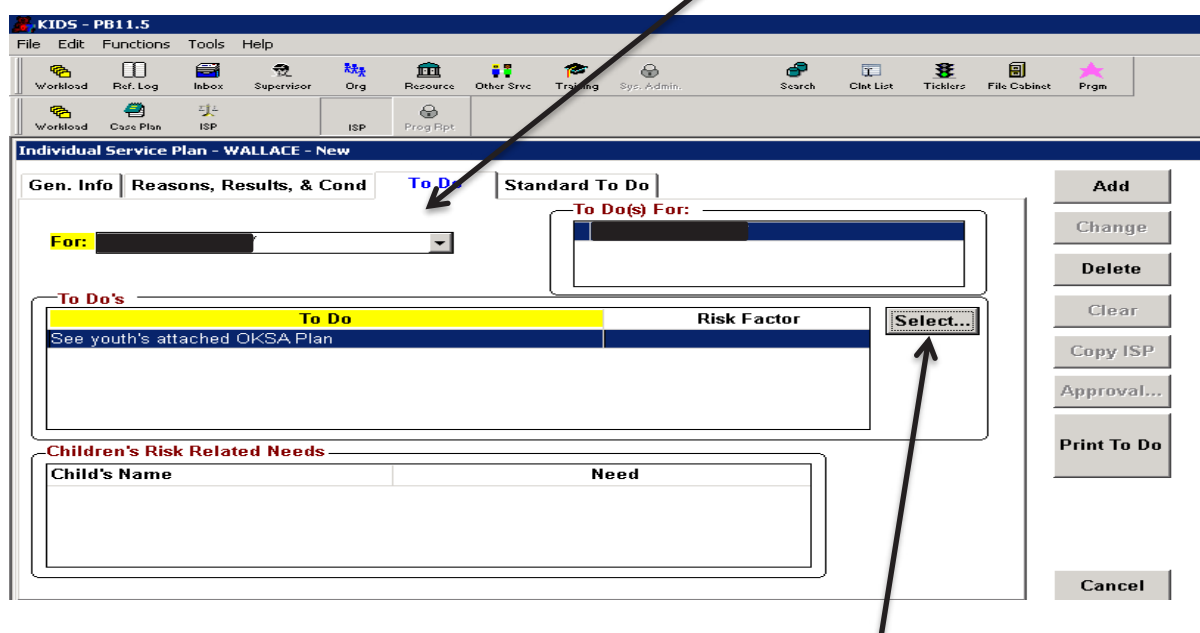

17. Click on the "Select" button, and a "To Do's" screen will pop up.

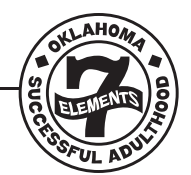

18. On the "To Do's" screen, in the "Risk Factor" drop down box, select "Oklahoma Successful Adulthood-Youth" from the drop down menu.

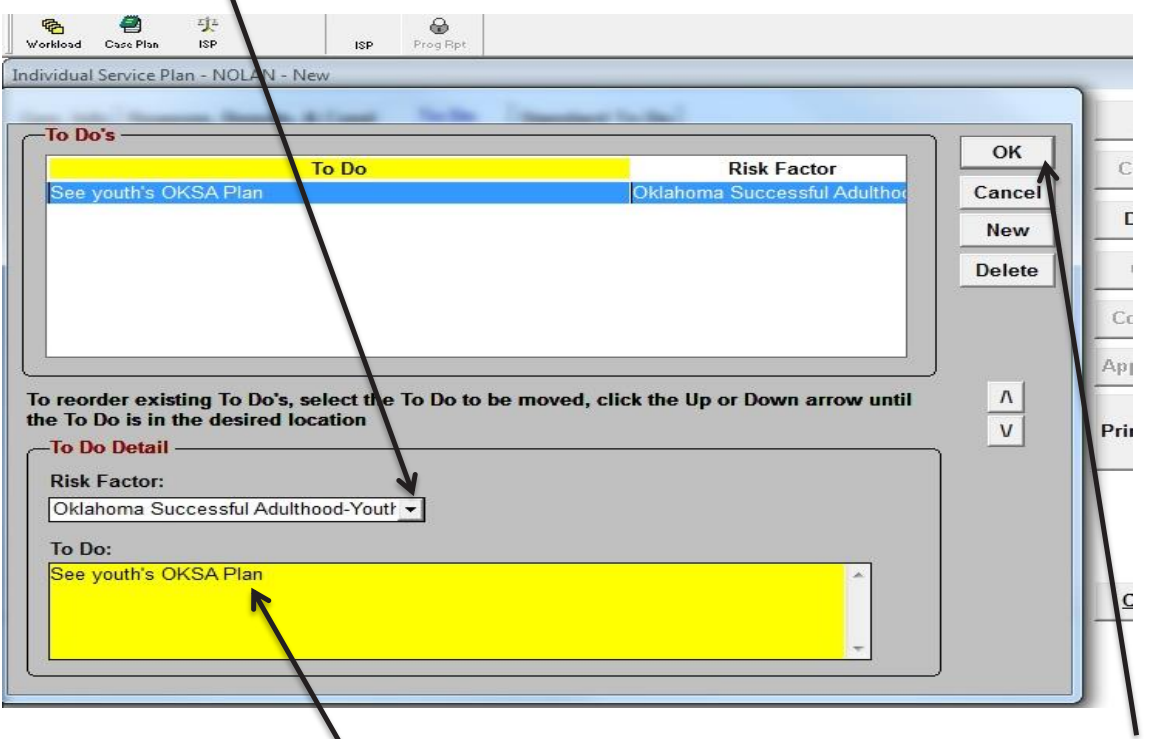

20. Select "OK." 19. In the yellow "To Do" box, type "See youth's OKSA Plan."

21. On main ISP screen select "Add" to save.

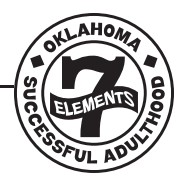

1. Select the "OKSA Services" tab.

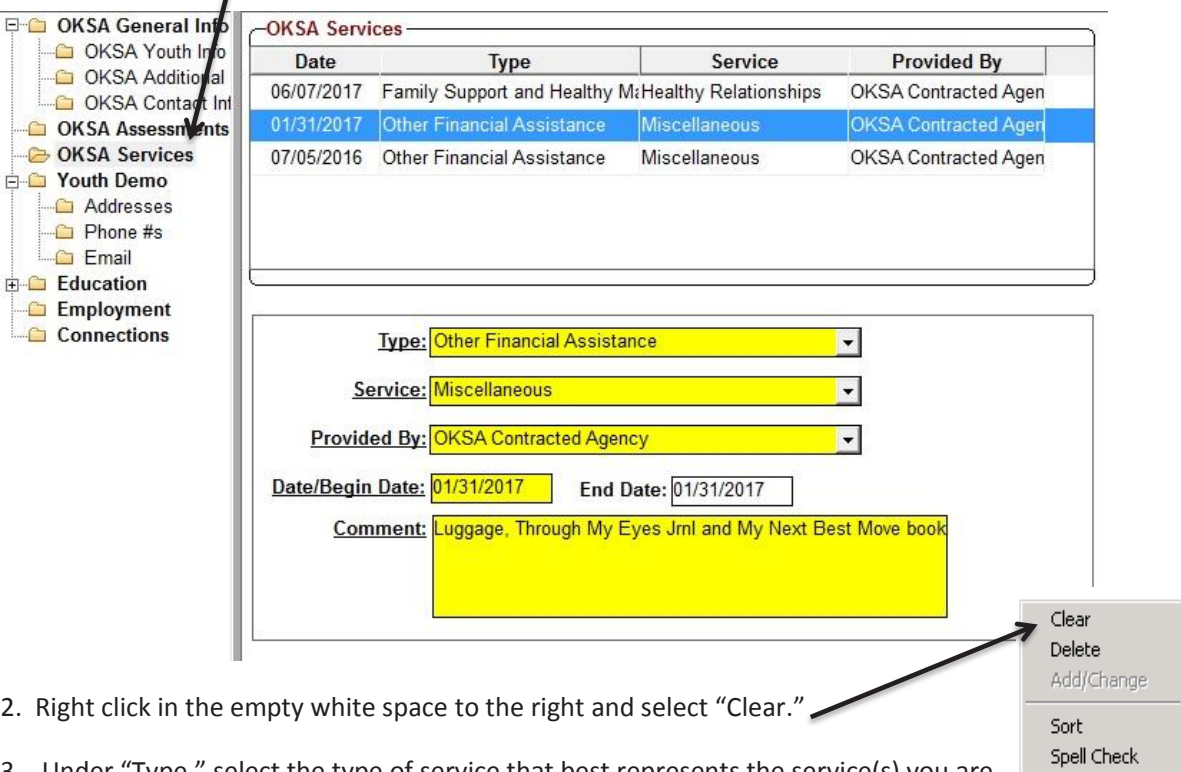

3. Under "Type," select the type of service that best represents the service(s) you are  $\Box$ documenting this month.

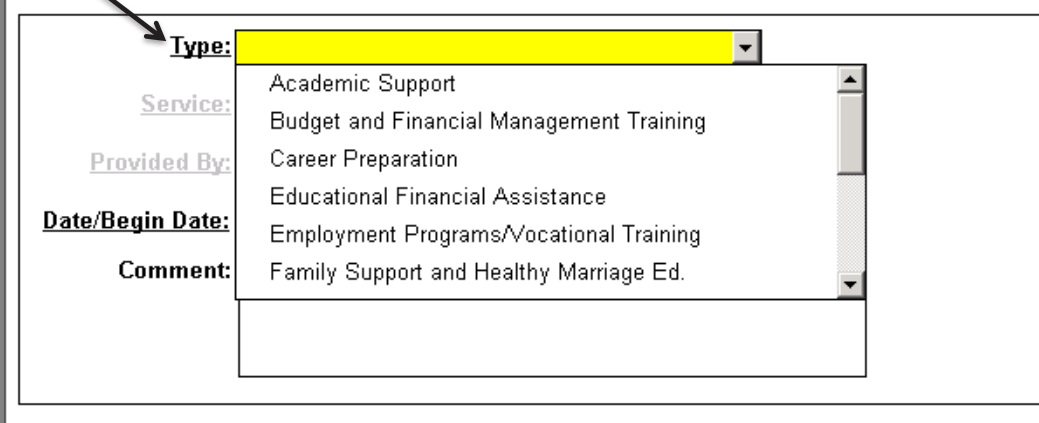

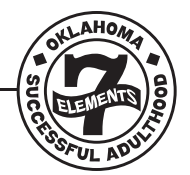

4. Under "Service," select the service that best represents the specific service(s) you are documenting this month.

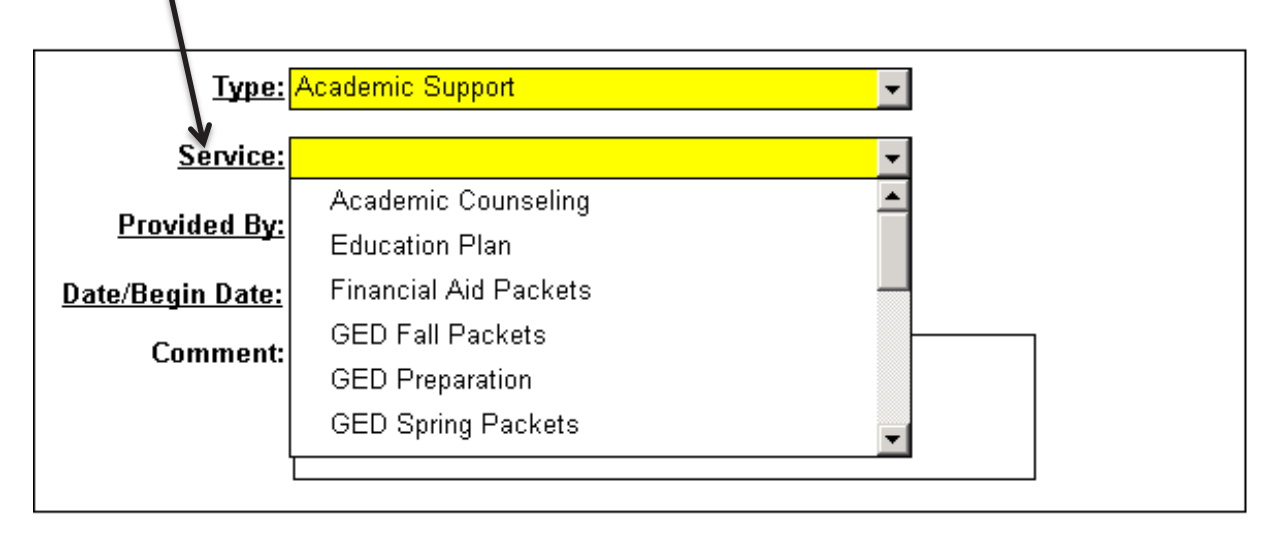

5. Under "Provided By," select the type of individual that provided the service.

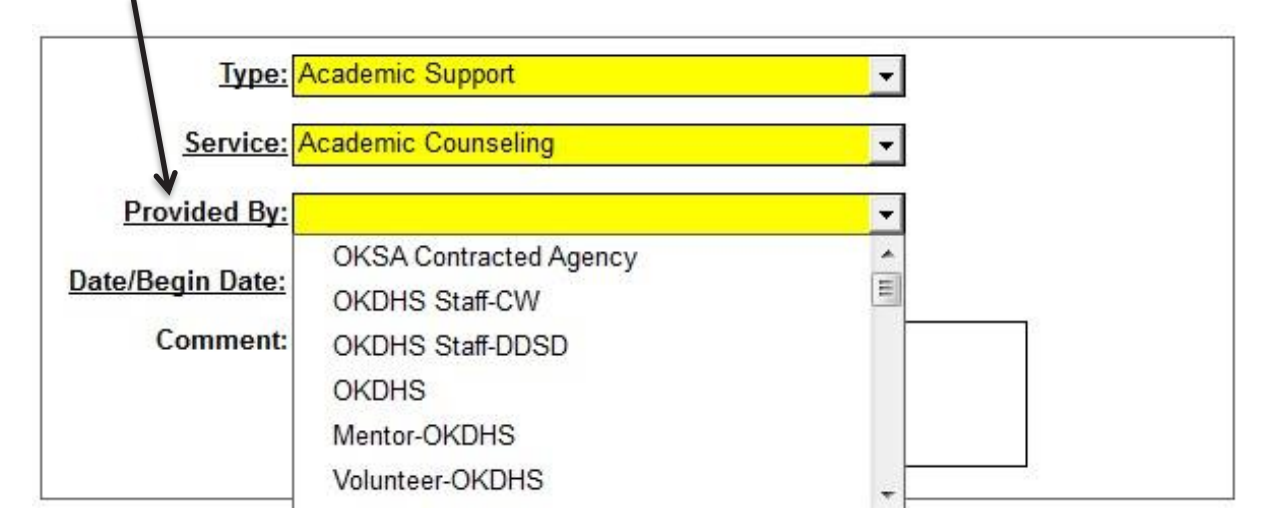

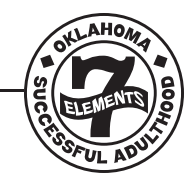

6. Under "Date/Begin Date," enter the date the service began and ended.

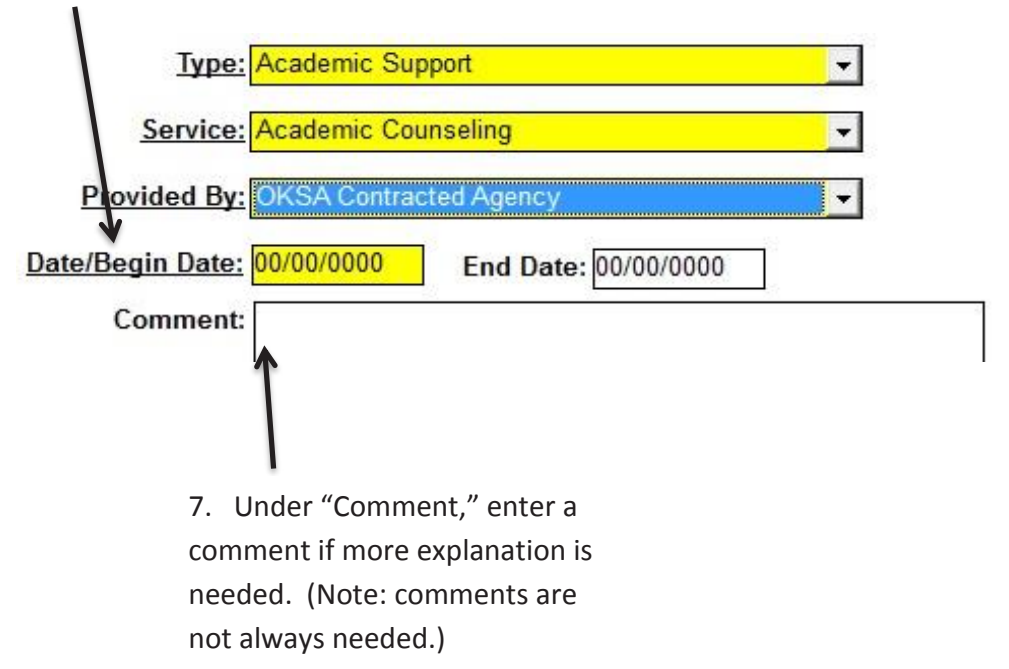

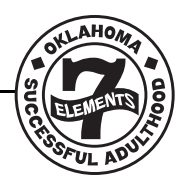

1. Enter a KIDS contact, select "Face to Face" as the Type/Loc and select **both** "OKSA-Transition Plan" and "Worker Visit $\overline{f}$  as the purpose.

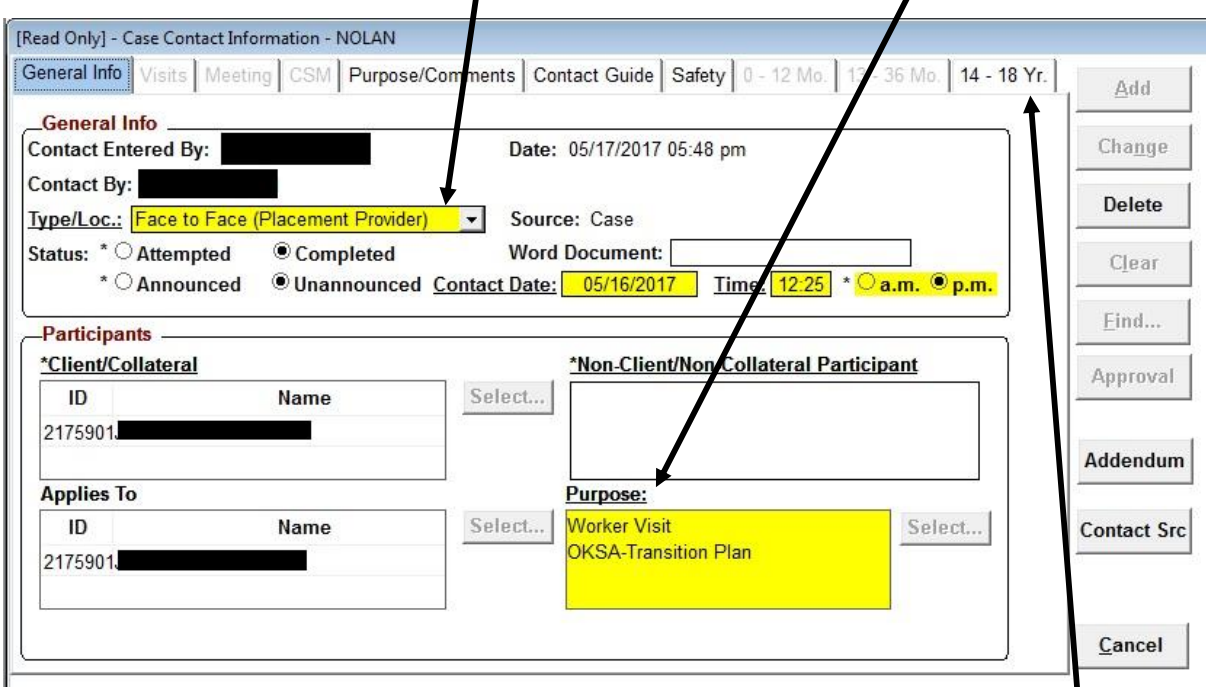

- 2. Select the "14-18 yr. tab.
- 3. Complete information box for "Assessment of Life Skills Development ongoing."

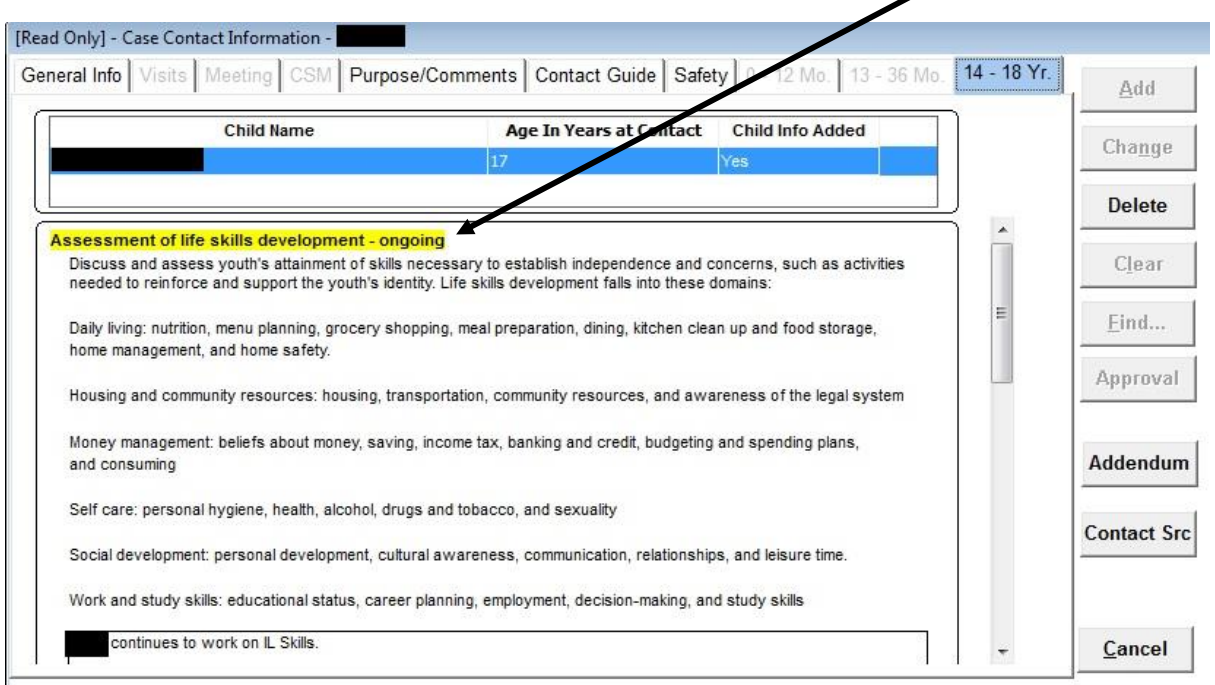

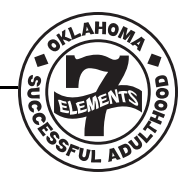

4. Scroll down the page and complete the information box for "Successful Adulthood case plan/transition plan."

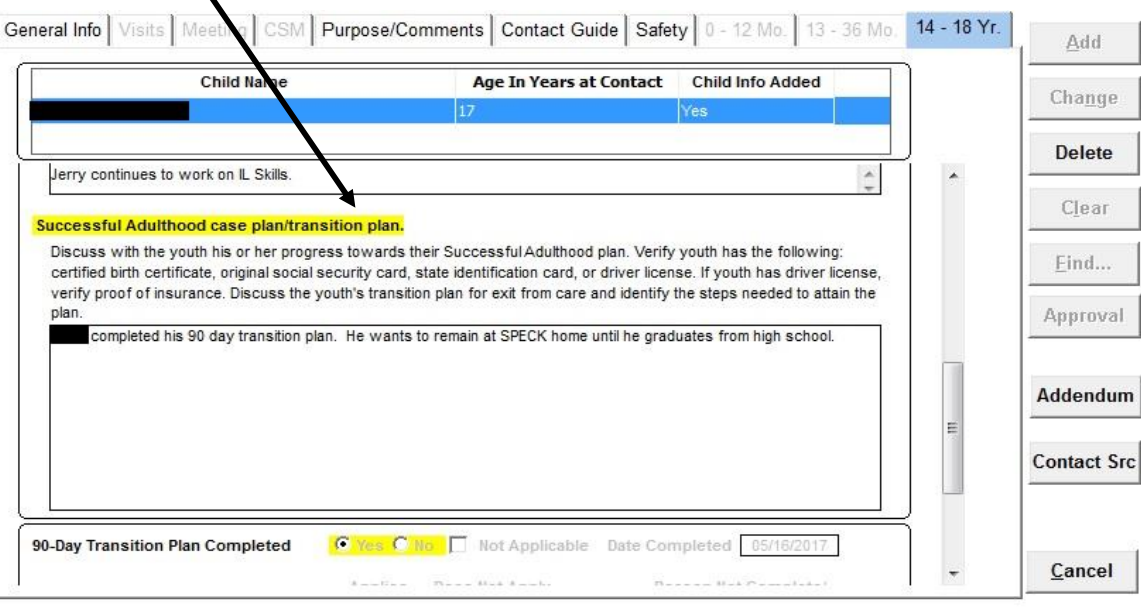

5. Scroll down the page to the bottom of the screen, which asks if the 90 Day Transition Plan was completed. Check the "Yes" box.

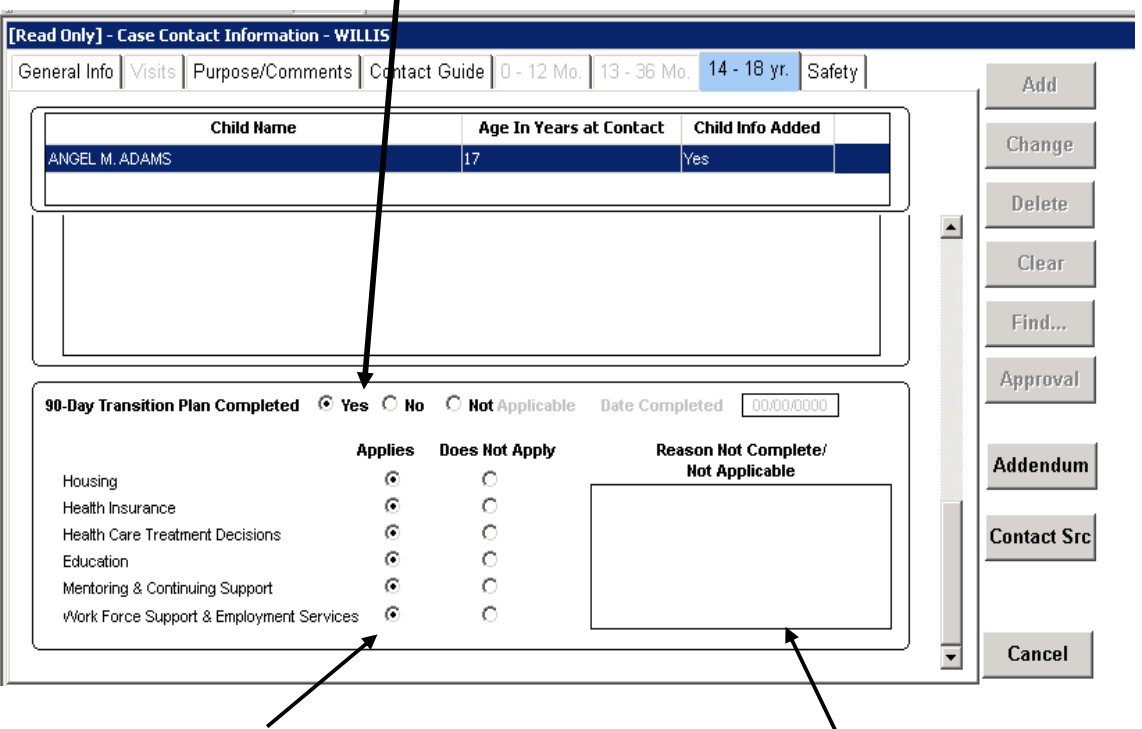

6. Select "Applies" or "Does Not Apply" to all indicated areas. If "Does Not Apply" is selected, a reason must be included in the comment box to the right.

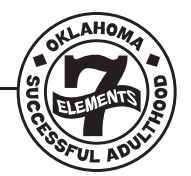

7. Select "Case Plan."

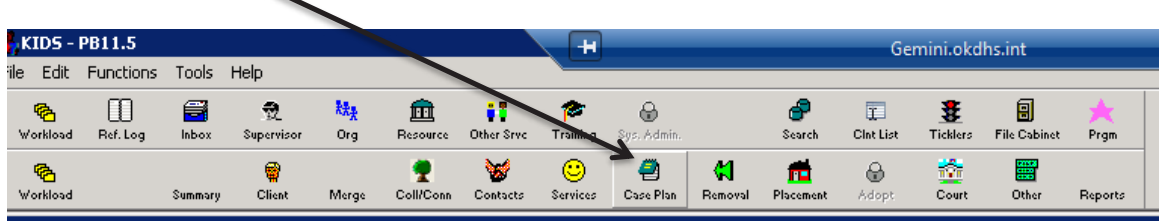

8. Select "OKSA."

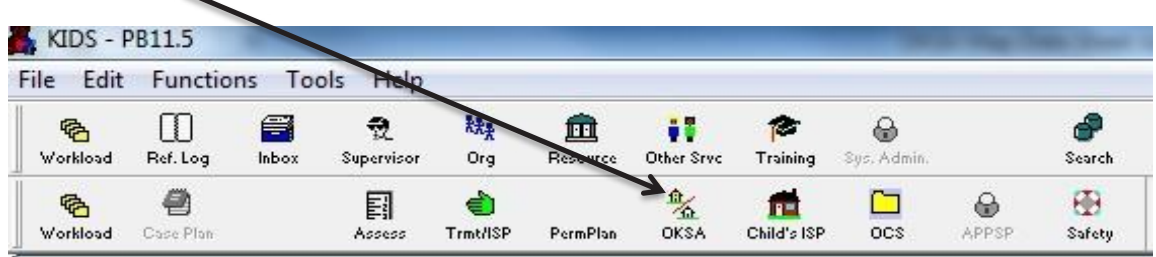

9. Select the appropriate youth from the list here. Then select "Show."

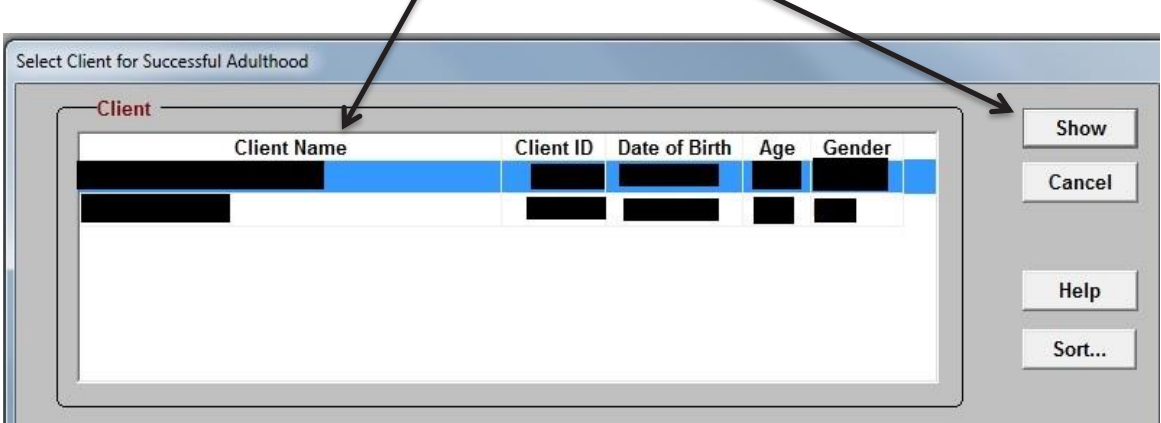

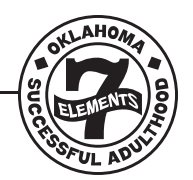

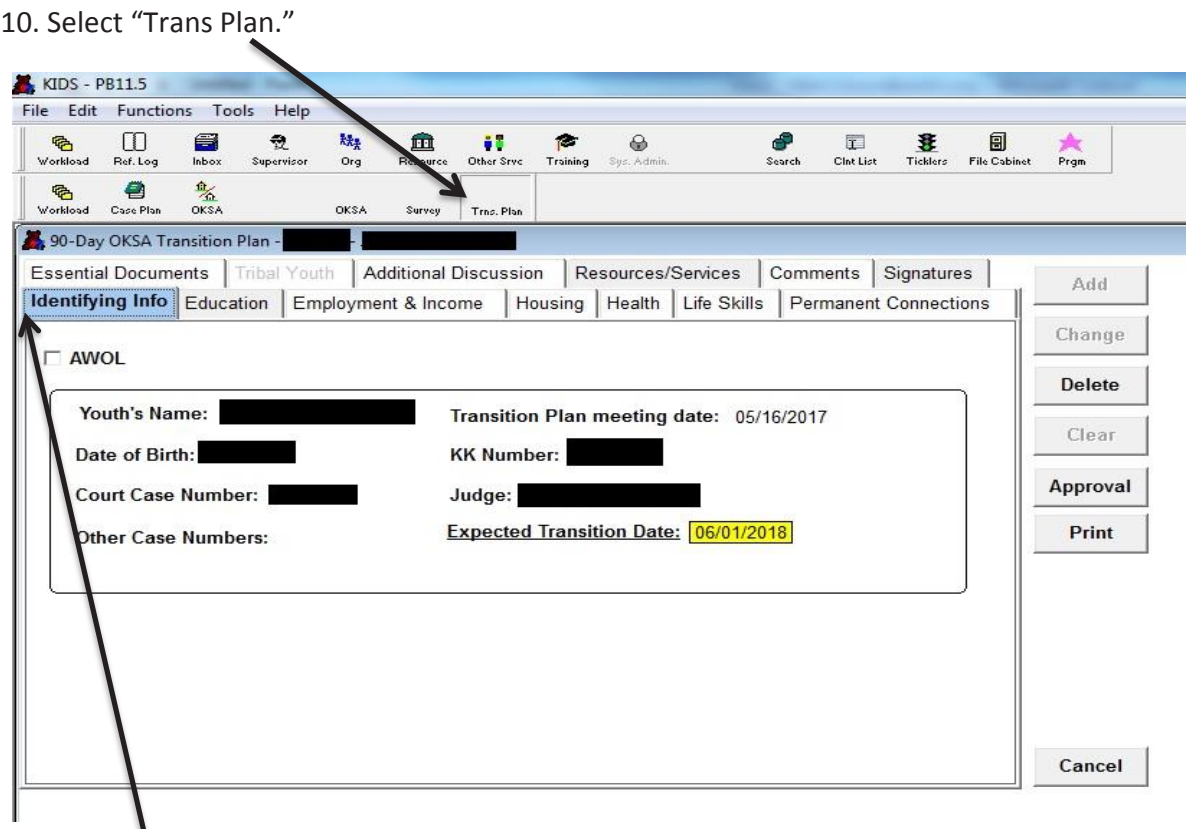

11. Under "Identifying Info," enter youth's identifying information.

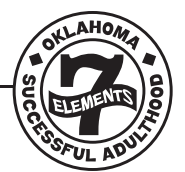

12. Under "Education," enter youth's education information from the "My Transition Plan" Document. $\overline{\phantom{a}}$ 

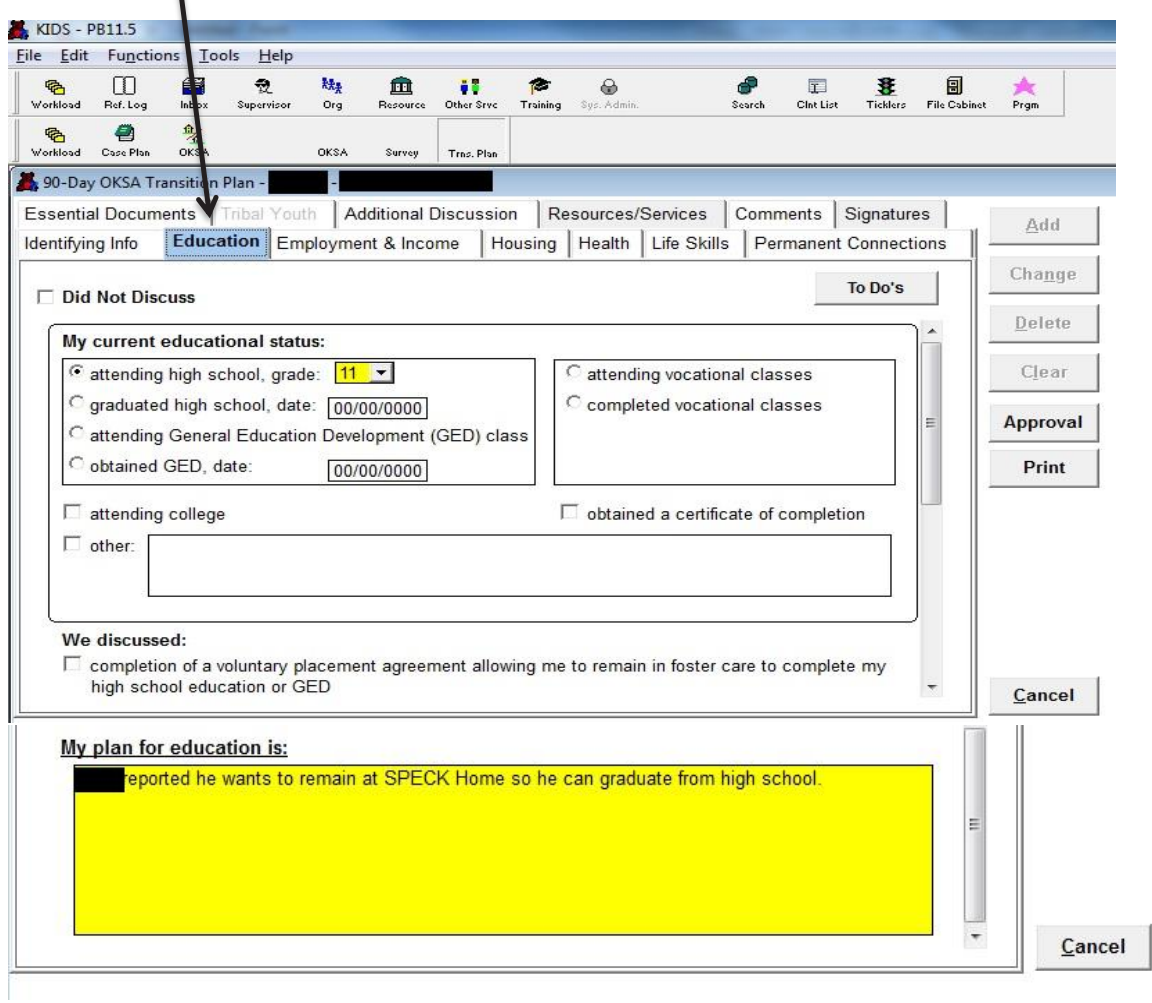

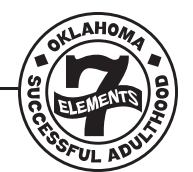

13. Under "Employment & Income," enter the youth's employment & income plan from the "My Transition Plan" document.

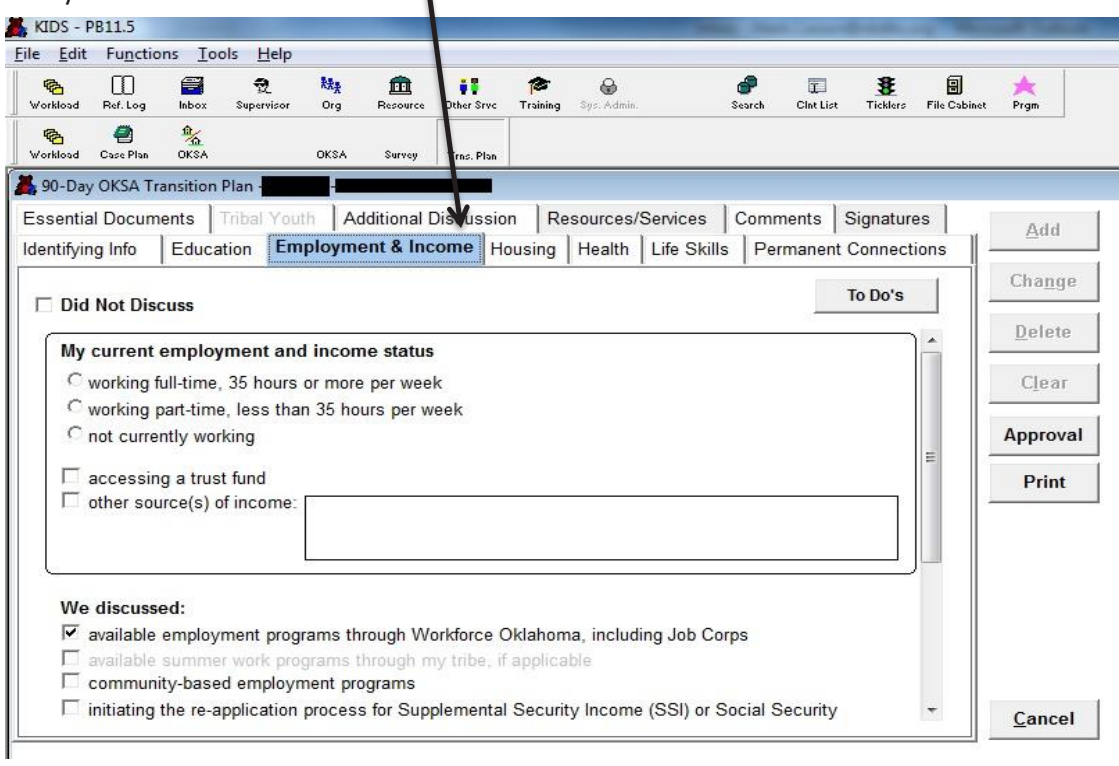

14. Under "Housing", enter youth's housing plan from the "My Transition Plan" document.

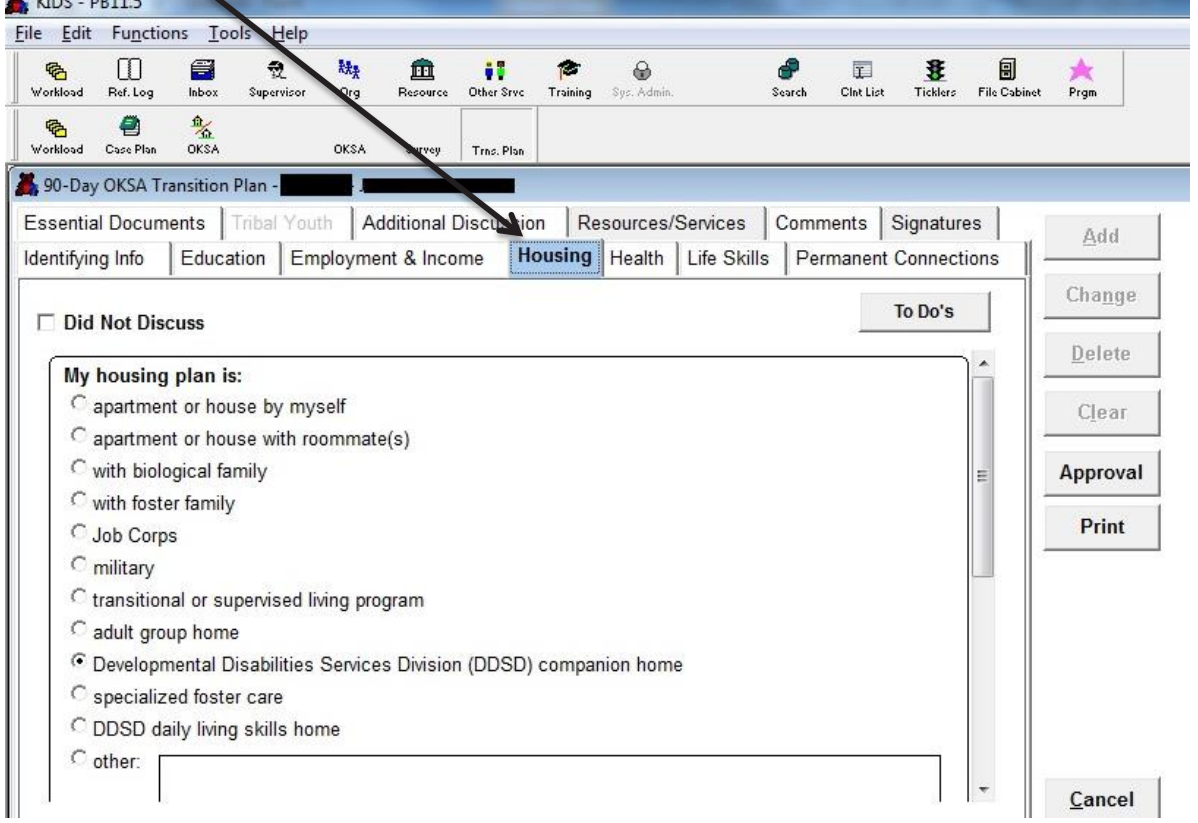

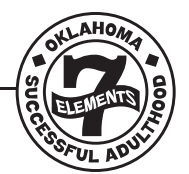

- KIDS PB11.5 File Edit Functions Tools **龟**  $\Box$ 6 쥤 鱼 48  $\sim$ சி  $\overline{\mathbb{E}}$  $\mathbf{B}$ 9  $\odot$ Prgm Ref. Loc Inbox Supervisor Other Srve Training Sus. Admin. Search Cint List Ticklers File Cabinet  $\bigcirc$ <br>Case Plan **A**<br>OKSA **龟**<br>Workload OKSA Survey Trec. Plant 90-Day OKSA Transition Plan Essential Documents | Tribal Youth | Additional Discussion Resources/Services | Comments | Signatures | Add Housing Health Life Skills Permanent Connections Identifying Info Education | Employment & Income Change To Do's Did Not Discuss Delete My health status:  $\triangledown$  I had a physical and dental exam in the previous 12 months. Clear I can schedule my medical appointments. □ I received the brochure, "Health Care Options for Independent Living Youth." Approval We discussed: Print □ locating a mental health provider in my local community and how to access mental health services if I need them  $\Box$  my option to designate a health care proxy when I am 18 years old □ my eligibility for SoonerCare from 18 to 21 years of age and the application process 60 days prior to my 18th birthday My health care plan is: reported he does not know. Cancel
- 15. Under "Health," enter youth's health plan from the "My Transition Plan" document.

16. Under "Life Skills", enter youth's answers from the life skills portion of the "My Transition Plan" document.

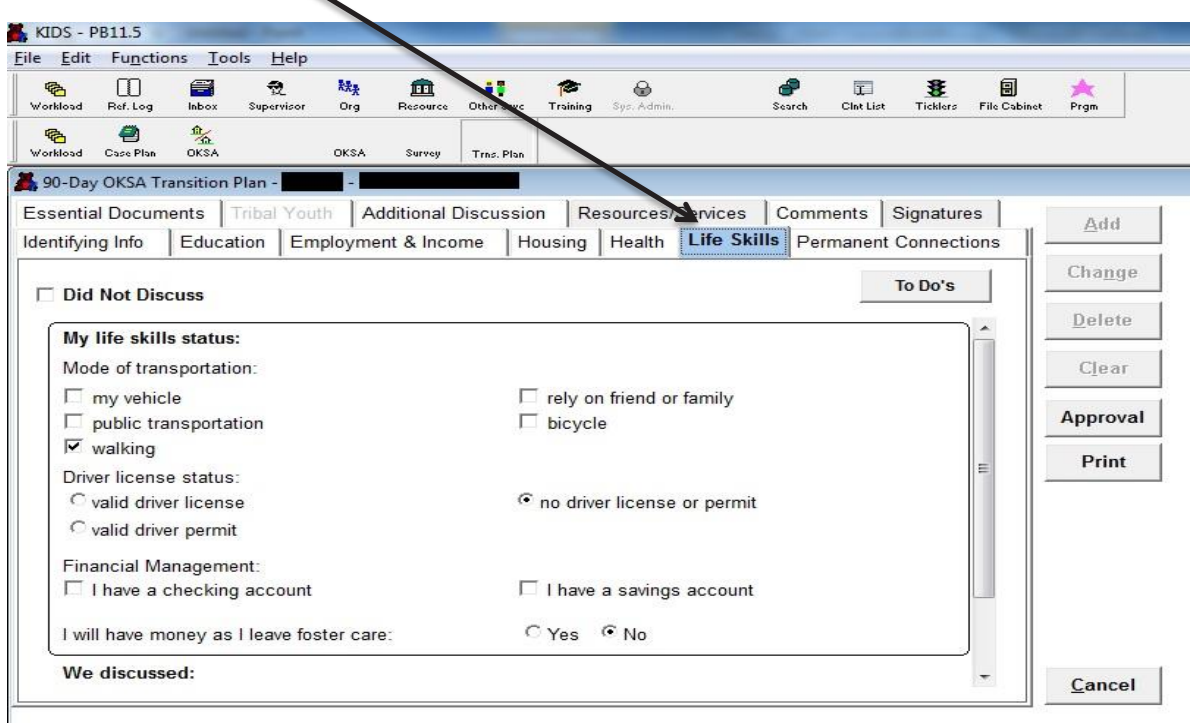

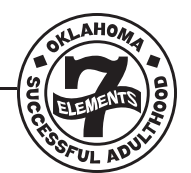

17. Under "Permanent Connections," enter youth's answers form the permanent connections portion of the "My Transition Plan" document.

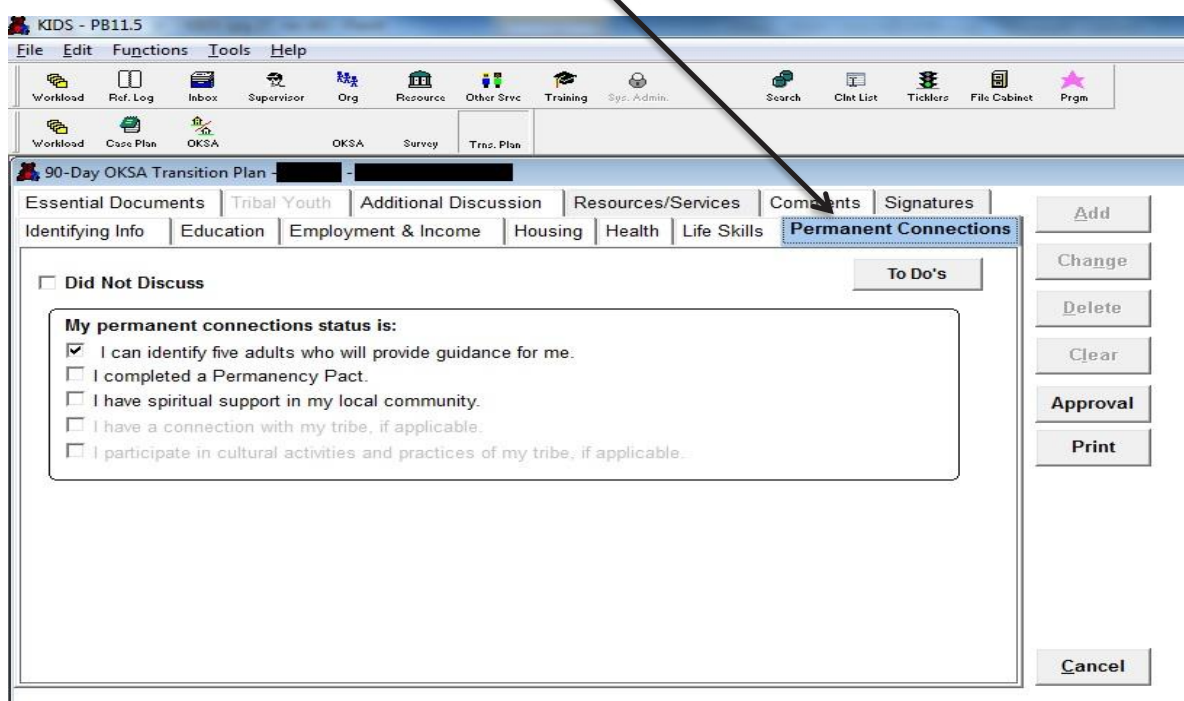

18. Under "Essential Documents," enter youth's answers from the "My Transition Plan"

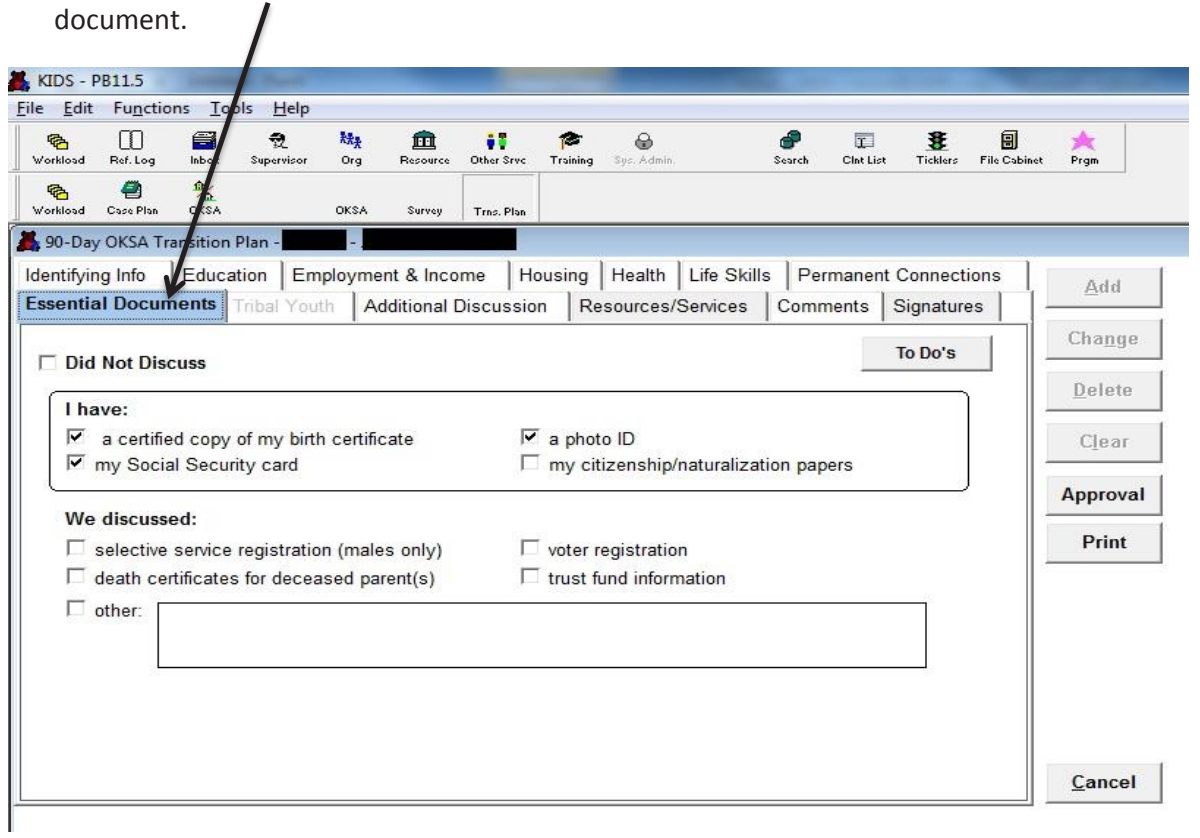

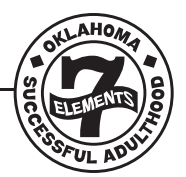

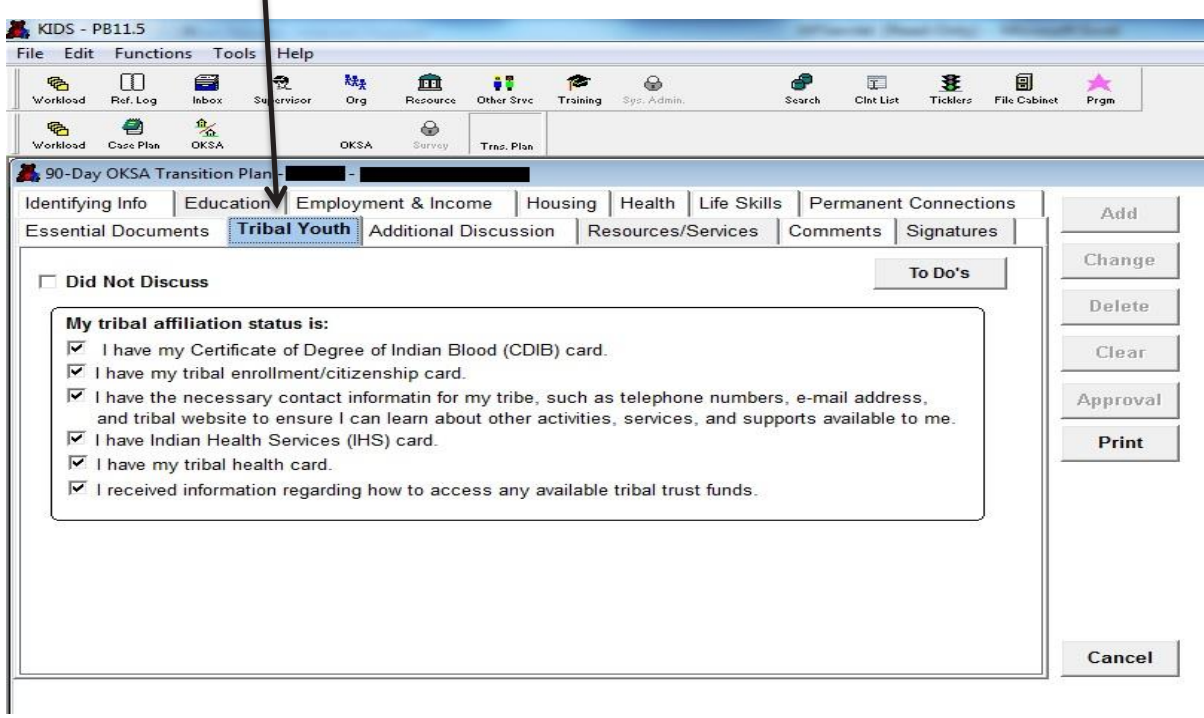

19. Under "Tribal Youth," enter youth's information, if applicable.

20. Under "Additional Discussion," enter youth's answers from the "My Transition Plan" document.

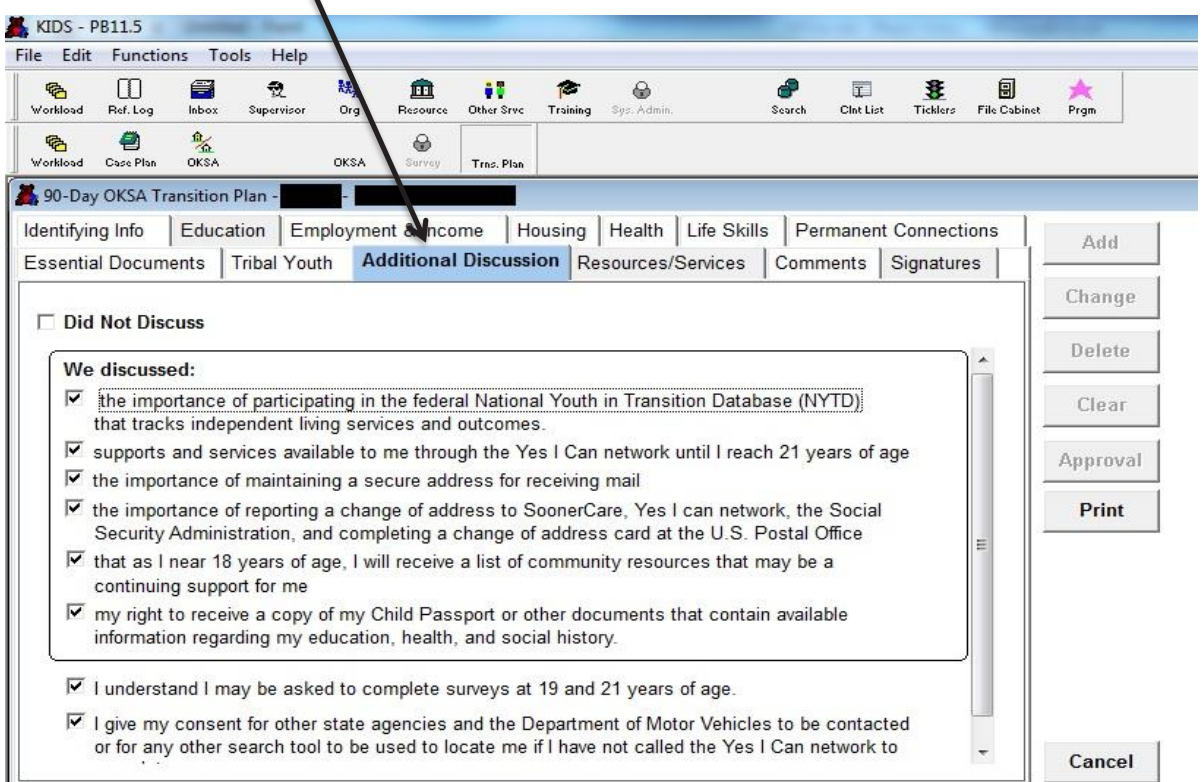

I

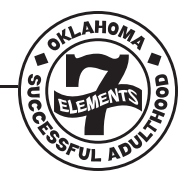

21. Under "Resource/Services," add information about any resources or services discussed during the transition meeting

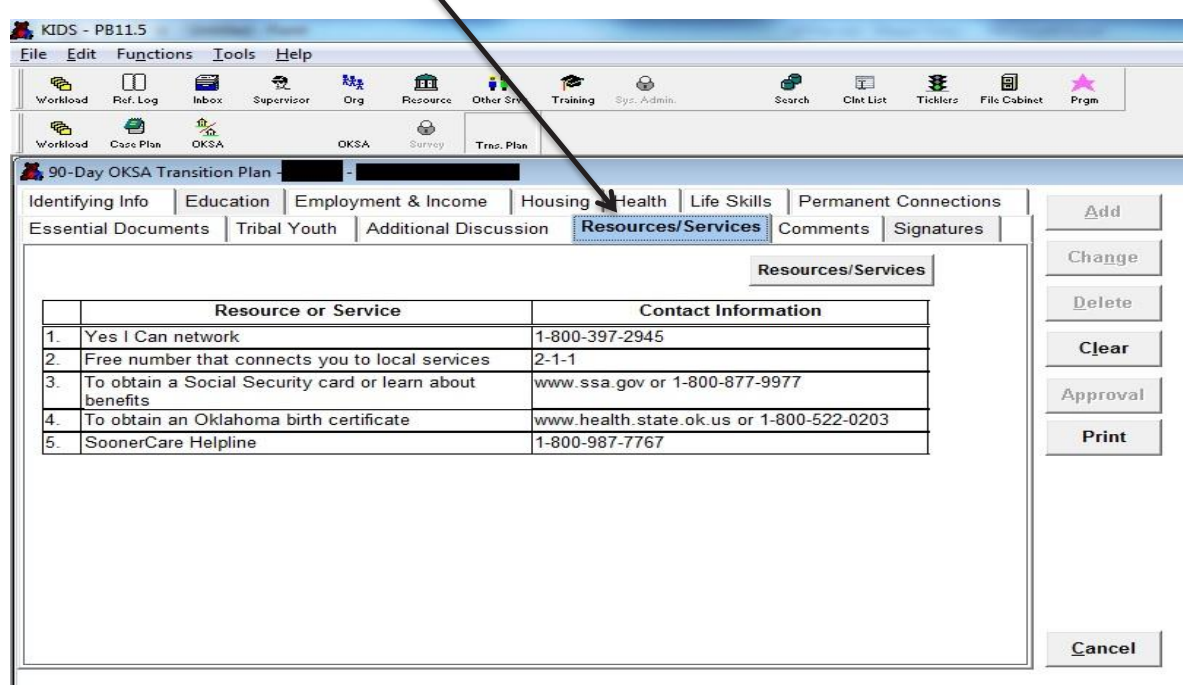

22. Under "Comments", enter all comments regarding the youth's plan from the youth, worker, and any supportive adults who participated in the transition meeting.

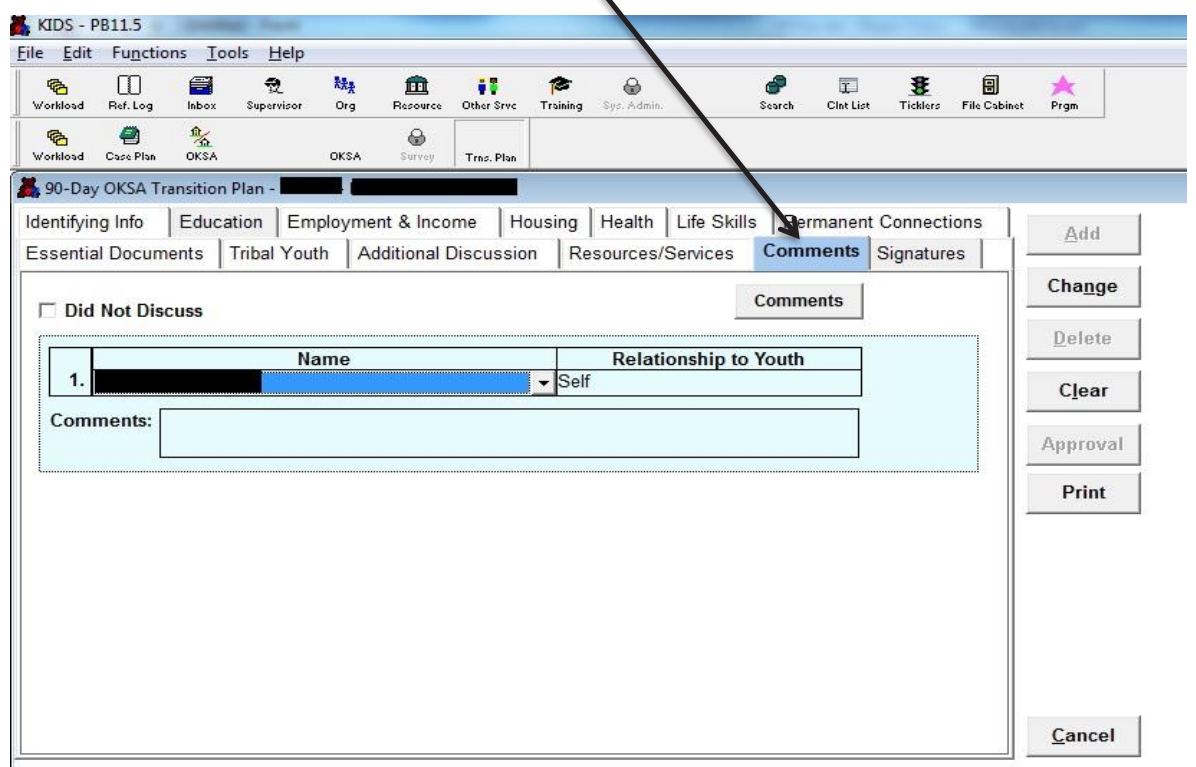

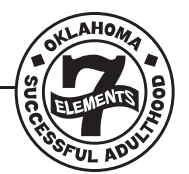

- KIDS PB11.5 Eile Edit Functions Tools  $He$  $\begin{array}{c} \mathbf{F} \\ \mathbf{F} \end{array}$  Ticklers **龟**<br>Workload  $\Box$  $\bigoplus_{\text{Inbox}}$ 츘 繊 血 for. €  $\overline{\mathbb{L}}$ 圓  $\circledcirc$ Other Srve Prgm Ref. Log Supervisor  $Org$ Resource Search **Cint List** File Cabinet Sus. Adr aining  $\frac{a}{\frac{a}{2}}$  OKSA **龟**<br>Workload 鲁  $\Theta$ Case Plan OKSA Trns. Plan 390-Day OKSA Transition Plan-Perman Education | Employment & Income | Housing | Health | Life Skills Identifying Info Connections **Add Signatures Essential Documents** Tribal Youth Additional Discussion Resources/Services Comments  $Change$  $\Gamma$ 00/00/0000 Transition Plan Filed in KIDS File Cabinet Delete -Transition Plan Signatures/Dates Signg **Signed By** Date Signed Clear  $00/00/0000$  $\Box$  Youth: Approval Child Welfare Worker:  $00/00/0000$ Child Welfay, Supervisor:  $00/00/0000$ Print  $00/00/0000$ Indian OW Worker: Plan Participants:  $00/00/0000$ Cancel
- 23. Under "Signatures," select all participants present at the youth's transition meeting.

24. Check the "Transition Plan Filed in KIDS File Cabinet" box, and the date it was put in the file cabinet.

DOCUMENTING VOLUNTARY SERVICES IN KIDS

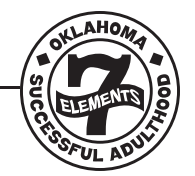

1. Go to the "Removal" Screen.

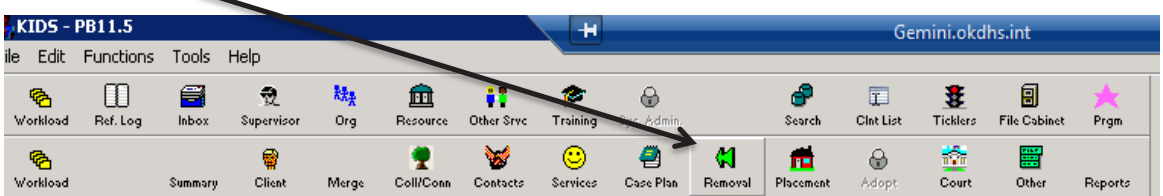

2. Select the appropriate youth and select "Show."

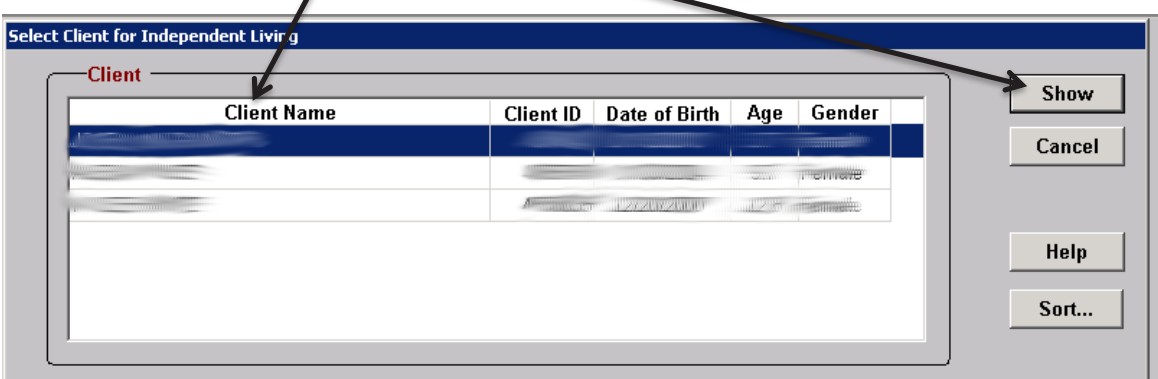

3. Look under the removal context.

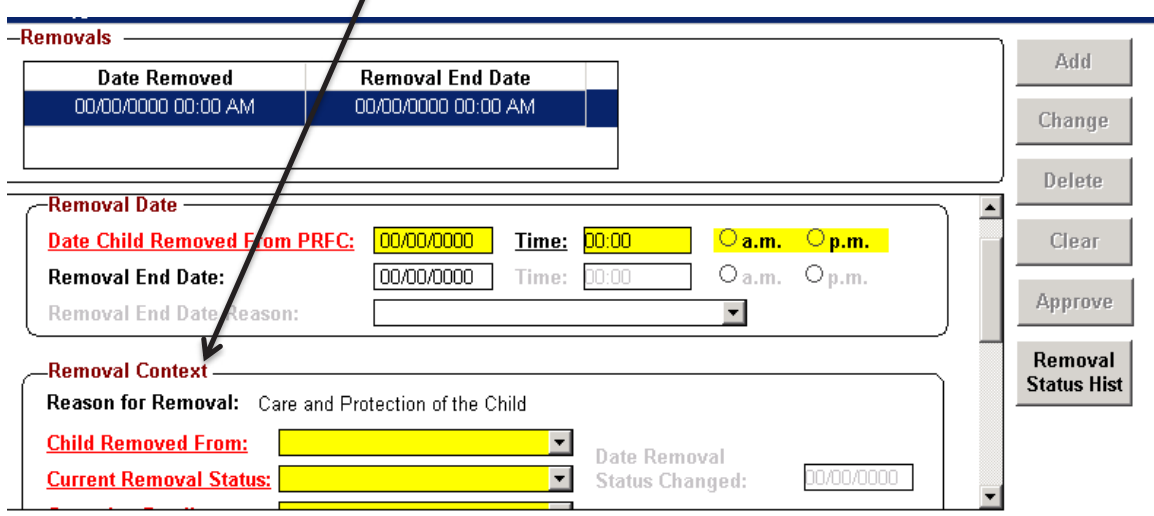

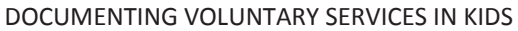

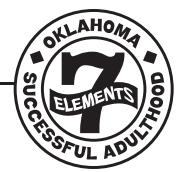

4. Click on "Current Removal Status", change it to "Voluntary", and enter the date the youth began voluntary custody.

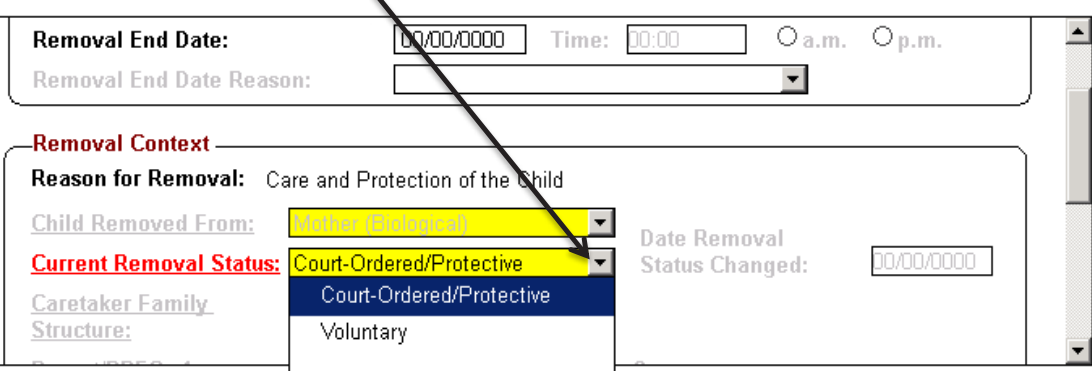

5. Scroll down to "Voluntary Placement Agreement" on the same page and enter all the information requested.

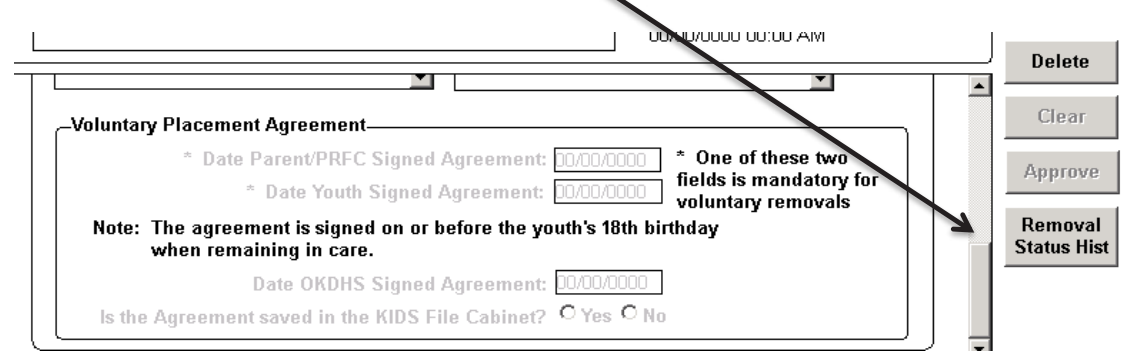

6. Go back to "Workload."

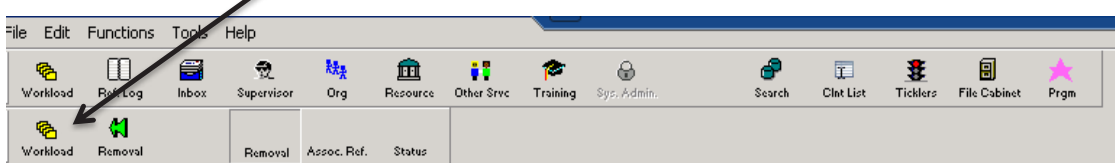

7. Select "Court."

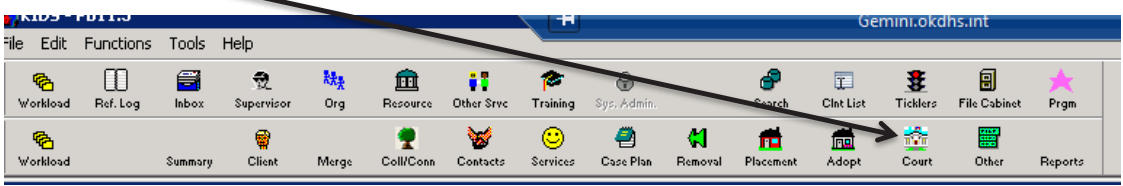

DOCUMENTING VOLUNTARY SERVICES IN KIDS

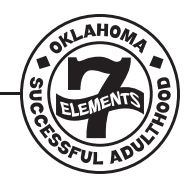

8. Select "Status."

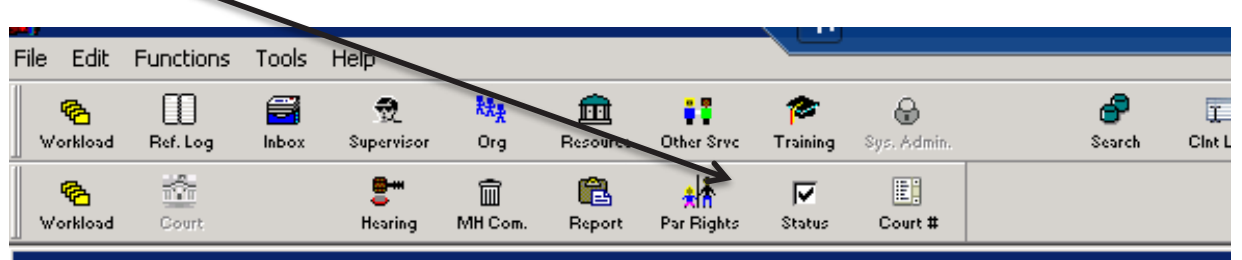

9. Select the appropriate youth and click "Show."

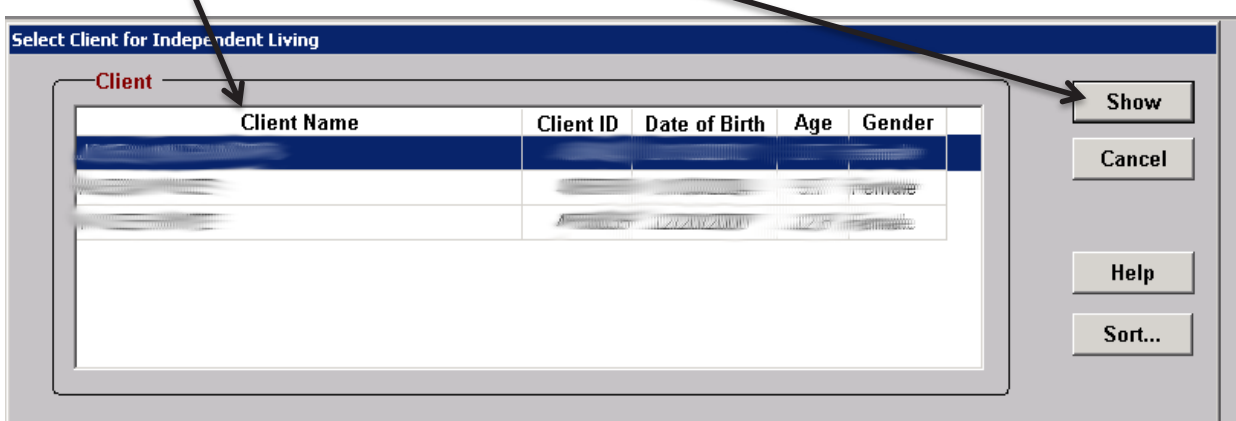

10. Look under the "Custody Information" box.

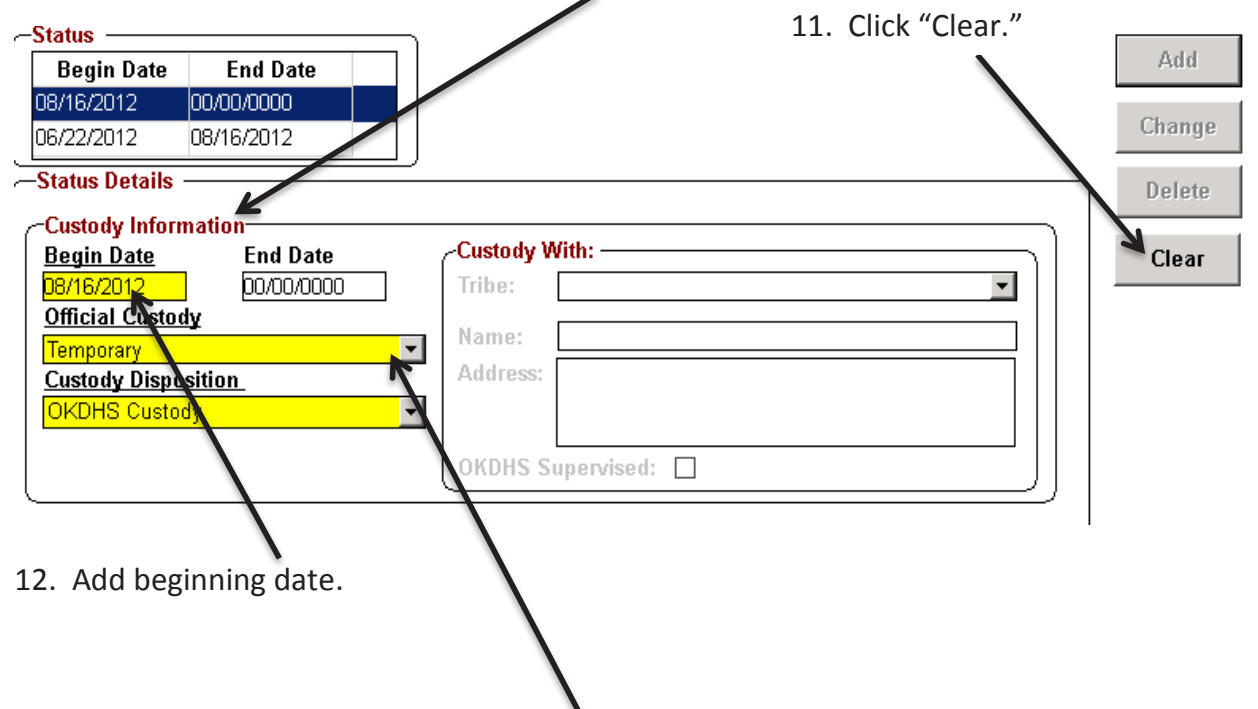

13. Under "Official Custody" select "Voluntary."

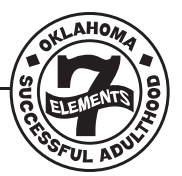

- CREDIT REPORT
	- 1. Go to the Successful Adulthood Youth Info Screen.
	- 2. Select "OKSA Additional Info."

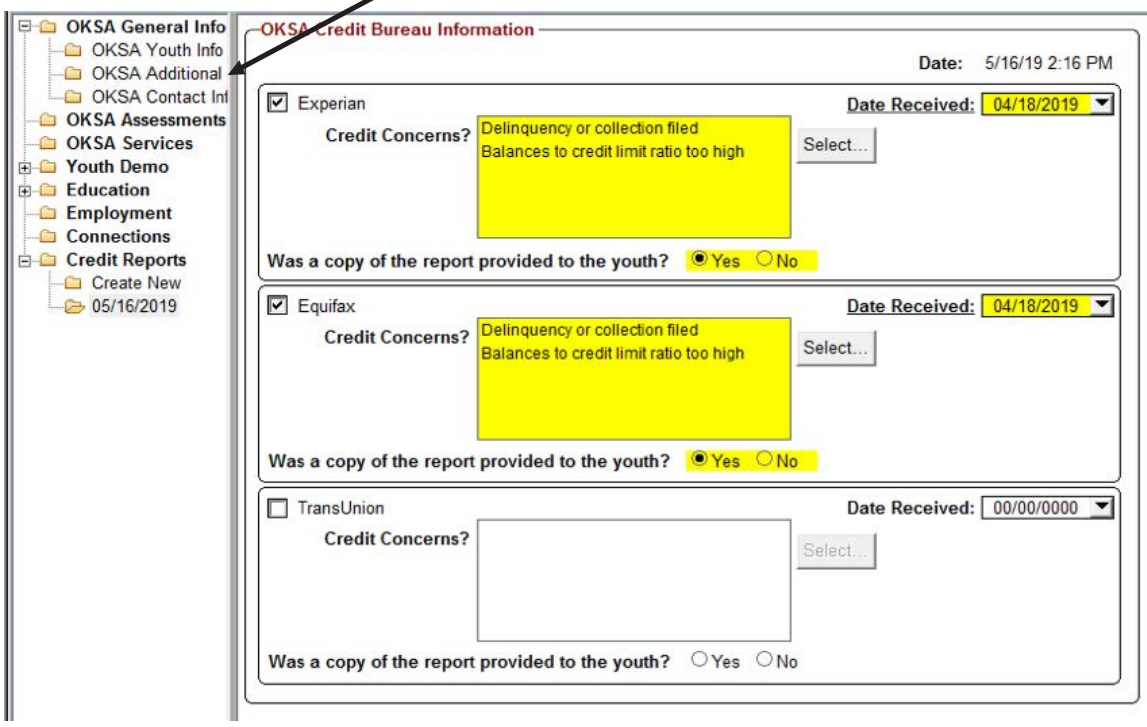

3. Information regarding the results of the youth's credit report will be provided in the "Credit Concerns?" box.

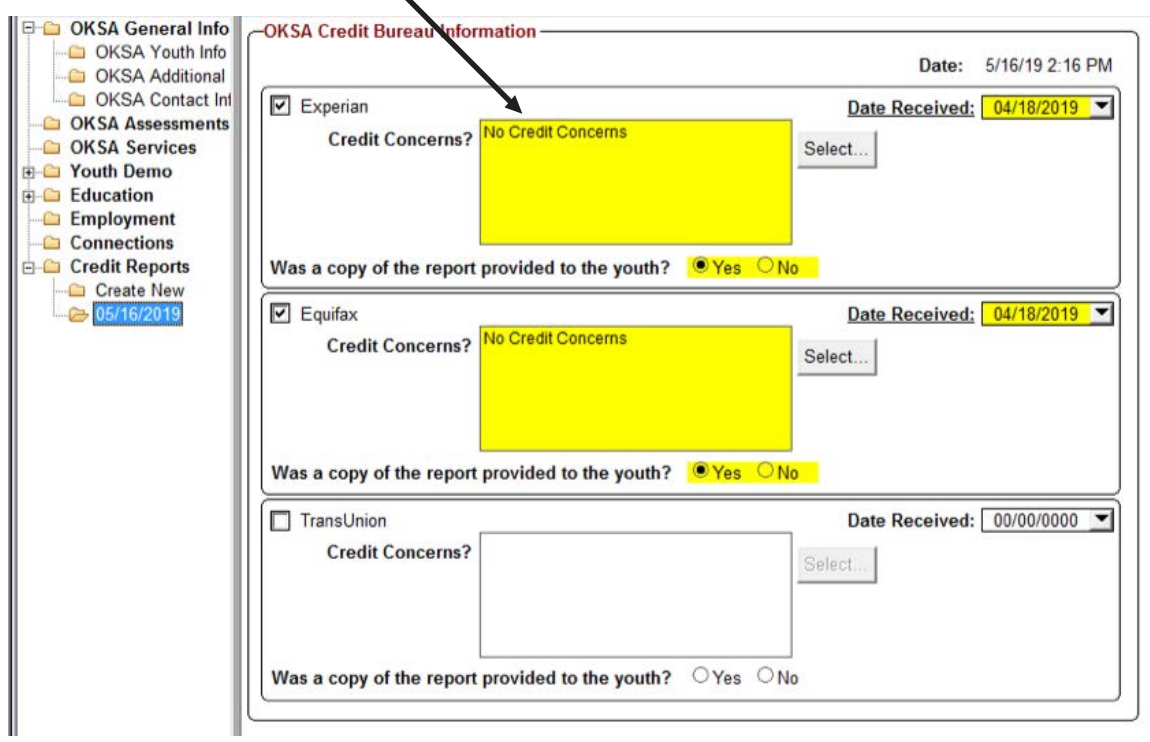